# $\mathbf{d}$  and  $\mathbf{d}$ **CISCO**

# **Newer Cisco SBA Guides Available**

This guide is part of an older series of Cisco Smart Business Architecture designs. To access the latest Cisco SBA Guides, go to http://www.cisco.com/go/sba

Cisco strives to update and enhance SBA guides on a regular basis. As we develop a new series of SBA guides, we test them together, as a complete system. To ensure the mutual compatibility of designs in Cisco SBA guides, you should use guides that belong to the same series.

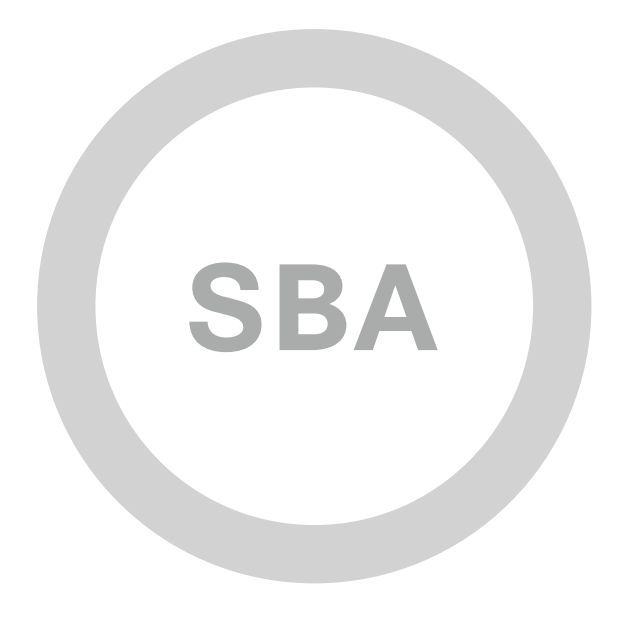

# 

**SBA** 

**BORDERLESS<br>NETWORKS** 

**ENTERPRISE** 

# Network Analysis and Reporting Deployment Guide

SMART BUSINESS ARCHITECTURE

February 2012 Series

# Preface

## Who Should Read This Guide

This Cisco® Smart Business Architecture (SBA) guide is for people who fill a variety of roles:

- Systems engineers who need standard procedures for implementing solutions
- Project managers who create statements of work for Cisco SBA implementations
- Sales partners who sell new technology or who create implementation documentation
- Trainers who need material for classroom instruction or on-the-job training

In general, you can also use Cisco SBA guides to improve consistency among engineers and deployments, as well as to improve scoping and costing of deployment jobs.

## Release Series

Cisco strives to update and enhance SBA guides on a regular basis. As we develop a new series of SBA guides, we test them together, as a complete system. To ensure the mutual compatibility of designs in Cisco SBA guides, you should use guides that belong to the same series.

All Cisco SBA guides include the series name on the cover and at the bottom left of each page. We name the series for the month and year that we release them, as follows:

#### **month year** Series

For example, the series of guides that we released in August 2011 are the "August 2011 Series".

You can find the most recent series of SBA guides at the following sites:

Customer access: <http://www.cisco.com/go/sba>

Partner access: <http://www.cisco.com/go/sbachannel>

## How to Read Commands

Many Cisco SBA guides provide specific details about how to configure Cisco network devices that run Cisco IOS, Cisco NX-OS, or other operating systems that you configure at a command-line interface (CLI). This section describes the conventions used to specify commands that you must enter.

Commands to enter at a CLI appear as follows:

configure terminal

Commands that specify a value for a variable appear as follows:

ntp server **10.10.48.17**

Commands with variables that you must define appear as follows:

class-map **[highest class name]**

Commands shown in an interactive example, such as a script or when the command prompt is included, appear as follows:

Router# **enable**

Long commands that line wrap are underlined. Enter them as one command:

wrr-queue random-detect max-threshold 1 100 100 100 100 100 100 100 100

Noteworthy parts of system output or device configuration files appear highlighted, as follows:

interface Vlan64

ip address 10.5.204.5 255.255.255.0

## Comments and Questions

If you would like to comment on a guide or ask questions, please use the forum at the bottom of one of the following sites:

Customer access: <http://www.cisco.com/go/sba>

Partner access: <http://www.cisco.com/go/sbachannel>

An RSS feed is available if you would like to be notified when new comments are posted.

# Table of Contents

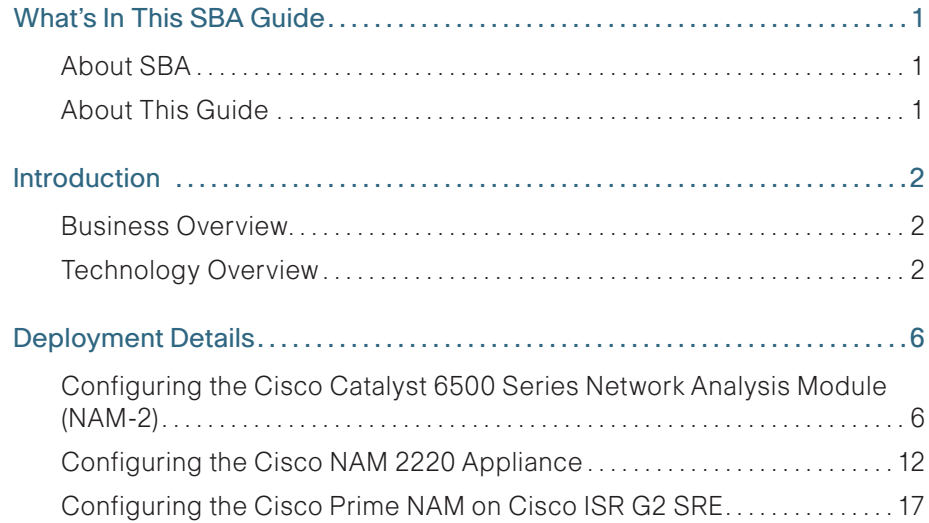

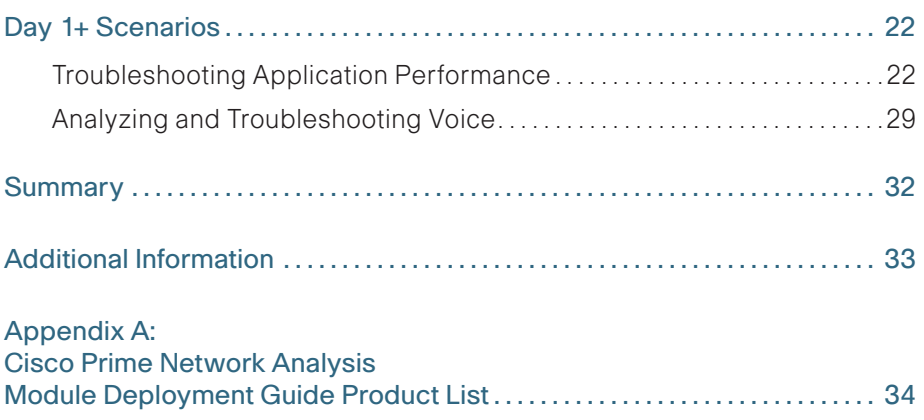

ALL DESIGNS, SPECIFICATIONS, STATEMENTS, INFORMATION, AND RECOMMENDATIONS (COLLECTIVELY, "DESIGNS") IN THIS MANUAL ARE PRESENTED "AS IS," WITH ALL FAULTS. CISCO AND ITS SUPPLIERS DISCLAIM ALL WARRANTIES, INCLUDING, WITHOUT LIMITATION, THE WARRANTY OF MERCHANTABILITY, FITNESS FOR A PARTICULAR PURPOSE AND NONINFRINGEMENT OR ARISING FROM A COURSE OF DEALING, USAGE, OR TRADE PRACTICE. IN NO EVENT SHALL CISCO OR ITS SUPPLIERS BE LIABLE FOR ANY INDIRECT, SPECIAL, CONSEQUENTIAL, OR INCIDENTAL DAMAGES, INCLUDING, WITHOUT LIMITA-TION, LOST PROFITS OR LOSS OR DAMAGE TO DATA ARISING OUT OF THE USE OR INABILITY TO USE THE DESIGNS, EVEN IF CISCO OR ITS SUPPLIERS HAVE BEEN ADVISED OF THE POSSIBILITY OF SUCH DAMAGES. THE DESIGNS ARE SUBJECT TO CHANGE WITHOUT NOTICE. USERS ARE SOLELY RESPONSIBLE FOR THEIR APPLICATION OF THE DESIGNS. THE DESIGNS DO NOT CONSTITUTE THE TECHNICAL OR OTHER PROFESSIONAL ADVICE OF CISCO, ITS SUPPLIERS OR PARTNERS. USERS SHOULD CONSULT THEIR OWN TECHNICAL ADVISORS BEFORE IMPLEMENTING THE DESIGNS. RESULTS MAY VARY DEPENDING ON FACTORS NOT TESTED BY CISCO.

Any Internet Protocol (IP) addresses used in this document are not intended to be actual addresses. Any examples, command display output, and figures included in the document are shown for illustrative purposes only. Any use of actual IP addresses in illustrative content is unintentional and coincidental.

© 2012 Cisco Systems, Inc. All rights reserved.

# <span id="page-4-0"></span>What's In This SBA Guide

## About SBA

Cisco SBA helps you design and quickly deploy a full-service business network. A Cisco SBA deployment is prescriptive, out-of-the-box, scalable, and flexible.

Cisco SBA incorporates LAN, WAN, wireless, security, data center, application optimization, and unified communication technologies—tested together as a complete system. This component-level approach simplifies system integration of multiple technologies, allowing you to select solutions that solve your organization's problems—without worrying about the technical complexity.

For more information, see the How to Get Started with Cisco SBA document:

[http://www.cisco.com/en/US/docs/solutions/Enterprise/Borderless\\_Networks/](http://www.cisco.com/en/US/docs/solutions/Enterprise/Borderless_Networks/Smart_Business_Architecture/SBA_Getting_Started.pdf) [Smart\\_Business\\_Architecture/SBA\\_Getting\\_Started.pdf](http://www.cisco.com/en/US/docs/solutions/Enterprise/Borderless_Networks/Smart_Business_Architecture/SBA_Getting_Started.pdf)

# About This Guide

This additional deployment guide includes the following sections:

- Business Overview—The challenge that your organization faces. Business decision makers can use this section to understand the relevance of the solution to their organizations' operations.
- • Technology Overview—How Cisco solves the challenge. Technical decision makers can use this section to understand how the solution works.
- • Deployment Details—Step-by-step instructions for implementing the solution. Systems engineers can use this section to get the solution up and running quickly and reliably.

This guide presumes that you have read the prerequisites guides, as shown on the Route to Success below.

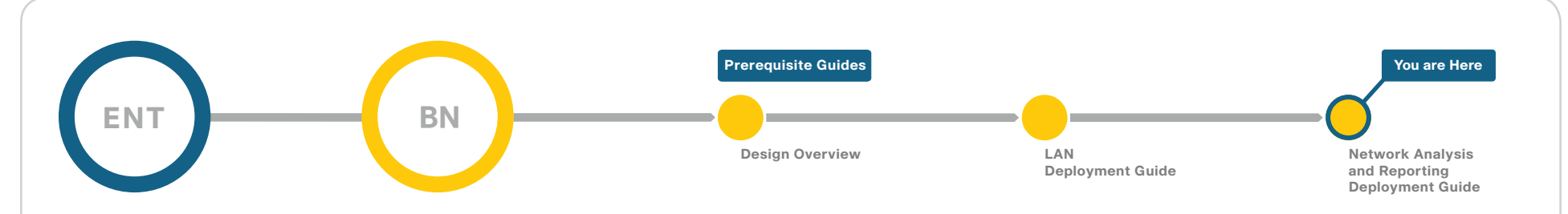

# Route to Success

To ensure your success when implementing the designs in this guide, you should read any guides that this guide depends upon—shown to the left of this guide on the route above. Any guides that depend upon this guide are shown to the right of this guide.

For customer access to all SBA guides:<http://www.cisco.com/go/sba> For partner access: <http://www.cisco.com/go/sbachannel>

# <span id="page-5-0"></span>Introduction

## Business Overview

Businesses rely on enterprise applications to help ensure efficient operations and gain competitive advantage. At the same time, IT is challenged with managing application delivery in an environment that is dynamic and distributed. The number of business applications is growing, application architectures are increasingly complex, application traffic is proliferating, and traffic patterns are difficult to predict.

In addition, driven by security, regulatory, and economic considerations, enterprises are embracing data center consolidation, server and desktop virtualization, and network and application convergence. Because of this confluence of new business demands, comprehensive application and network-visibility is no longer simply nice-to-have but is business critical. This visibility is now essential to achieving increased operational efficiency and to successfully manage the overall end-user experience.

# Technology Overview

Cisco Prime Network Analysis Module (NAM), part of the overall Cisco Prime solution, is a product that:

- Provides advanced network instrumentation on the user-services layer in order to support data, voice and video services.
- • Allows network administrators, managers, and engineers to gain visibility into the user-services layer with a simple workflow approach—from monitoring overall network health to analyzing a variety of detailed metrics to troubleshooting with packet-level details.
- Supports network-services layers such as application optimization
- Offers a versatile combination of real-time traffic analysis, historical analysis, packet capture capabilities, and the ability to measure userperceived delays across the WAN.
- $\cdot$  Provides a uniform instrumentation layer that collects data from a variety of sources, and then analyzes and presents the information. This information is available through an onboard web-based graphical user interface, and you can also export it to third-party applications.

From a Cisco SBA enterprise deployment perspective, Cisco Catalyst 6500 Series Network Analysis Module (NAM-1/NAM-2) is deployed in the Cisco Catalyst 6500 Series Switch found in enterprise core (see [Figure 1](#page-6-0)). Cisco NAM-1/NAM-2 takes advantage of backplane integration by simplifying manageability, lowering total cost of ownership, reducing network footprint, and reducing rack space. Cisco NAM-2 monitors traffic on the Catalyst 6500 switch via two internal 1 Gigabit data ports while Cisco NAM-3 monitors traffic via two internal 10 Gigabit data ports.

As an alternate option, Cisco NAM 2220 Appliance can be deployed in the enterprise core (see [Figure 1](#page-6-0)). The Cisco NAM 2220 appliance monitors traffic from two Catalyst 6500 series switches via two 10 Gigabit interfaces.

Both Cisco NAM-1/NAM-2 and Cisco NAM 2220's placement is effective in helping you monitor, measure, and report on the network's health at the enterprise core.

Cisco Prime NAM on SRE 700 or 900 series as part of ISR G2 is deployed in the regional office (see Figure 2) to help you monitor, measure, and report on the network's health at the branch level.

For more information regarding the Cisco SBA enterprise network, see the LAN Deployment Guide under "Borderless Networks SBA Guides for Enterprises" on the following page: <http://www.cisco.com/go/sba>

Figure 1 - Cisco NAM providing network and application intelligence in Cisco SBA

<span id="page-6-0"></span>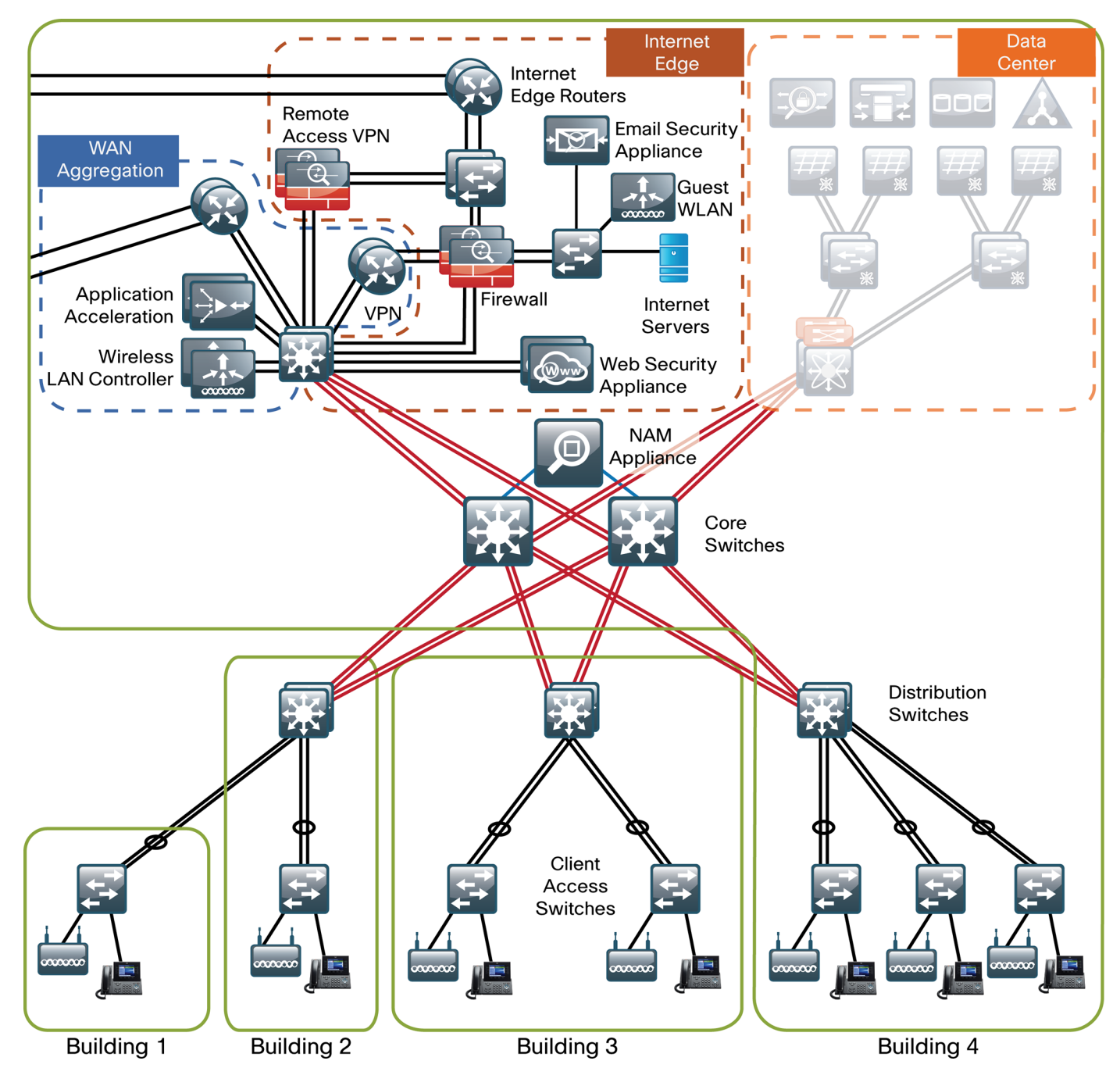

### Real-Time and Historical Application Monitoring

Cisco Prime NAM monitors traffic in real time and provides a variety of analytics. Cisco Prime NAM delivers on-demand historical analysis from the data collected. In this category of monitoring are application recognition, analysis of top conversations, hosts, protocols, differentiated services code points, and VLANs. More advanced processing includes:

- • Application performance analytics, including response time measurements and various user-experience-related metrics
- • Voice quality monitoring, which includes the ability to detect real-time streaming protocol streams and compute the mean opinion score, jitter, packet loss, and other VoIP metrics.

## Application and Service Delivery with Application Performance Intelligence

To accurately assess the end-user experience, Cisco Prime NAM delivers comprehensive application performance intelligence (API) measurements. Cisco Prime NAM analyzes TCP-based client/server requests and acknowledgements, to provide transaction-aware response time statistics such as client delay, server delay, network delay, transaction times, and connection status. This data can help you isolate application problems to the network or to the server. It can also help you quickly diagnose the root cause of the delay and thus resolve the problem while minimizing end-user impact.

API can assist busy IT staff in troubleshooting application performance problems, analyzing and trending application behavior, identifying application consolidation opportunities, defining and helping ensure service levels, and performing pre- and post- deployment monitoring of application optimization and acceleration services.

### Simplified Problem Detection and Resolution

With Cisco Prime NAM, you can set thresholds and alarms on various network parameters—such as increased utilization, severe application response delays, and voice quality degradation—and be alerted to potential problems. When one or more alarms are triggered, Cisco Prime NAM can send an email alert, generate a syslog or SNMP trap, and automatically capture and decode the relevant traffic to help resolve the problem. Using a browser, the administrator can manually perform captures and view decodes through the Traffic Analyzer GUI while the data is still being captured. The capture and decode capability of the Cisco Prime NAM provides depth and insight into data analysis by using trigger-based captures, filters, decodes, a capture analysis, and error scan toolset in order to quickly pinpoint and resolve problem areas.

## Cisco Prime NAM Data Sources and Export Capabilities

In the context of Cisco Prime NAM, a data source refers to a source of traffic whose entire stream, or summaries of data from that stream, is sent to the Cisco Prime NAM for monitoring. Cisco Prime NAM can monitor a variety of data sources and compute appropriate metrics. [Figure 2](#page-7-0) provides a snapshot of all possible sources of data and also the various export mechanisms supported by Cisco Prime NAM.

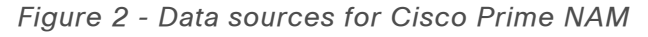

<span id="page-7-0"></span>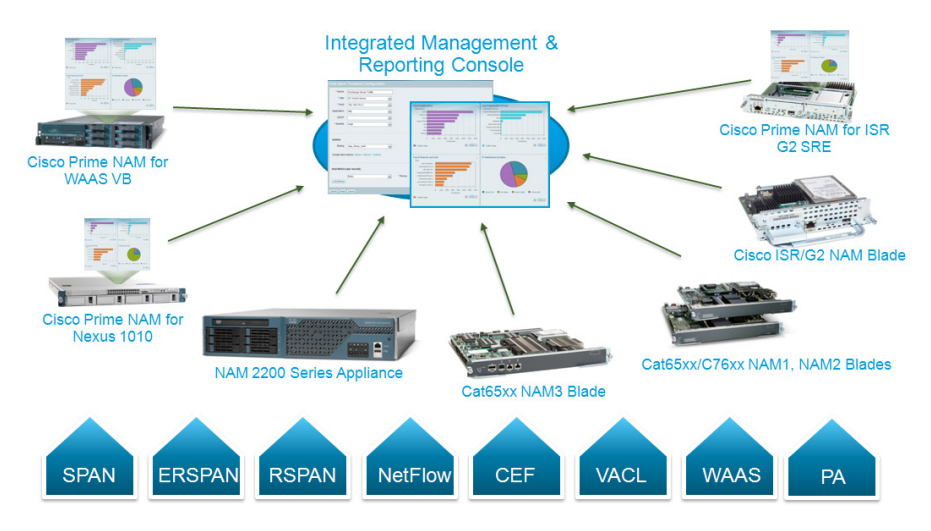

This figure shows Cisco Prime NAM's role as a mediation layer tool—collecting and analyzing network data from a variety of sources and displaying the results on an integrated management and reporting console and optionally providing data to northbound applications via REST/XML interface.

Using the SPAN feature, Cisco Prime NAMs can monitor traffic from physical ports, virtual LANs (VLANs), or Cisco EtherChannel connections of the local switch or router. To support the selective monitoring of large amounts of traffic or the gathering of traffic from WAN interfaces, VLAN access control list (VACL) can filter traffic before it is sent to Cisco Prime NAMs. NetFlow can provide analysis of real-time and historical traffic usage to obtain a broad view of how the network is performing. Remote SPAN (RSPAN) or Encapsulated Remote SPAN (ERSPAN) extends troubleshooting to remote

parts of the network. Using Cisco Express Forwarding (CEF), Cisco Prime NAM directly monitors and analyzes the WAN data streams from the packets traversing the router interfaces to the internal Cisco NAM interface. WAAS Flow Agent from WAE provides key data about the pre- and post-optimized network. This allows Cisco Prime NAM to identify potential candidates for WAN optimization based on Flow Agent data. Cisco Performance Agent (PA) is a licensed software feature of Cisco IOS that encapsulates application performance analytics, traffic statistics, and WAN optimization metrics in a NetFlow Version 9 template-based format and reports to the Cisco Prime NAM. Cisco PA provides visibility into branch-office applications traffic and performance. By using the instrumentation built into the Cisco infrastructure, Cisco Prime NAM offers more ways to see and understand what's happening on your network.

## **Notes**

# <span id="page-9-0"></span>Deployment Details

This section describes how to configure the Cisco Catalyst 6500 Series Network Analysis Module (NAM-2), Cisco NAM 2220 appliance and Cisco Prime NAM on Cisco ISR G2 SRE to establish network connectivity, configure IP parameters, and how to perform other required administrative tasks by using the Cisco Prime NAM command line interface. This section also provides information about how to get started with the Cisco Prime NAM graphical user interface (GUI) and how to perform various system management tasks.

### **Process**

Configuring the Cisco Catalyst 6500 Series Network Analysis Module (NAM-2)

- 1. [Install Cisco NAM-2](#page-9-1)
- 2. [Secure Cisco NAM-2](#page-11-0)
- 3. [Log into the NAM Traffic Analyzer GUI](#page-12-0)
- 4. [Verify SNMP](#page-12-1)
- 5. [Verify the managed device parameters](#page-13-0)
- 6. [Create a SPAN session for capture](#page-13-1)
- 7. [Set up sites](#page-13-2)
- 8. [View the home dashboard](#page-14-0)

Requirements:

- • Cisco Catalyst 6500 Series Switch
- • Open slot for Cisco NAM-2
- • At least one Supervisor SUP 32, SUP 720, SUP 720-10G or SUP 2T.
- IOS release version refer to Cisco Catalyst 6500 Series Switch NAM Install and Configuration Note 5.1
- One Cisco Catalyst 6500 Series Network Analysis Module (WS-SVC-NAM-2-250S).

<span id="page-9-1"></span>**Procedure 1 | Install Cisco NAM-2** 

Step 1: In the Cisco Catalyst 6500 Switch, insert Cisco NAM into any available slot (except the slot reserved for supervisor modules).

Step 2: Verify Cisco NAM is running.

#### C6509-1#**show module**

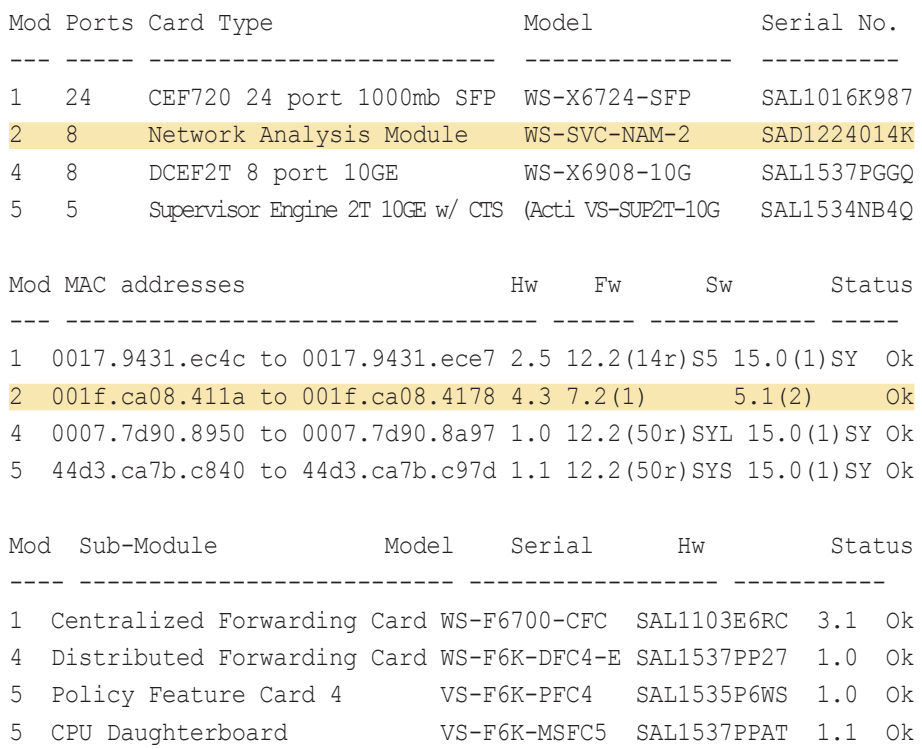

Mod Online Diag Status ---- ------------------- 1 Pass 2 Pass 4 Pass 5 Pass

Step 3: Configure a management VLAN for Cisco NAM.

vlan **[id]** interface vlan **[id]** ip address **[ip–address] [subnet]** exit analysis module **[slot]** management-port access-vlan **[id]** end

#### Example:

vlan **141**

!

interface Vlan**141**

ip address **10.4.41.1 255.255.255.252**

!

analysis module **2** management-port access-vlan **141**

#### Step 4: Open a session into Cisco NAM.

session slot **[module-number]** processor 1

Step 5: Log in to Cisco NAM using the username root and default password root.

Cisco Prime Network Analysis Module nam.localdomain login: **root** Password: **root** Cisco Network Analysis Module (WS-SVC-NAM-2) Console, 5.1(2) Copyright (c) 1999-2011 by Cisco Systems, Inc.

#### **Step 6:** You must change the root password.

System Alert! Default password has not been changed! Please enter a new root user password. Enter new UNIX password:\***\*\*\*\*\*\*** Enter the new password for the root user.

Retype new UNIX password:**\*\*\*\*\*\*\*** passwd: password updated successfully root@nam.cisco.local#

#### Step 7: Configure Cisco NAM for network connectivity:

ip address **[ip-address] [subnet-mask]** ip gateway **[ip-address]** ip domain **[domain-name]** ip host **[name]** ip nameserver **[ip-address]** 

#### Example:

root@nam.localdomain# ip address **10.4.41.2 255.255.255.252** root@nam.localdomain# ip gateway **10.4.41.1** root@nam.localdomain# ip domain **cisco.local** root@nam.cisco.local# ip host **nam** root@nam.cisco.local# ip nameserver **10.4.48.10**

**Step 8:** Verify that the network configuration is as shown.

root@nam.cisco.local# **show ip**

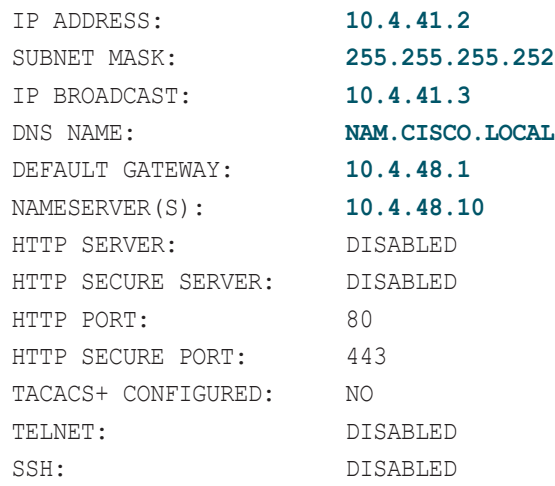

#### Procedure 2 Secure Cisco NAM-2

To increase security for the NAM, in this section you will:

- Enable Secure Sockets Layer (SSL) on the NAM for secure, encrypted HTTP sessions.
- Enable Secure Shell (SSH) Protocol for secure Telnet to NAM.

Step 1: Download the crypto patch from the following location: [http://www.](http://www.cisco.com/cisco/software/navigator.html) [cisco.com/cisco/software/navigator.html](http://www.cisco.com/cisco/software/navigator.html)

Step 2: Navigate to Network Management and Automation > Network Analysis Module (NAM) Products > appropriate NAM form-factor > All Releases  $> 5 > 5.1.2$ .

Step 3: Click Download Now on the following file: nam-app.5-1-2.cryptoK9.patch.1-0.bin

Step 4: Apply the crypto patch.

**Step 5:** Copy the crypto patch to a directory accessible to FTP.

Step 6: Install the patch.

root@nam.cisco.local# patch **[ftp-url]**

where ftp-url is the FTP location and the name of the strong crypto patch.

#### Example:

root@nam.cisco.local# **patch ftp://10.4.48.11/nam-app.5-1-2. cryptoK9.patch.1-0.bin**

Proceeding with installation. Please do not interrupt. If installation is interrupted, please try again. Downloading nam-app.5-1-2.cryptoK9.patch.1-0.bin. Please wait...

ftp://10.4.48.11/nam-app.5-1-2.cryptoK9.patch.1-0.bin (2K) /usr/local/nam/patch/wor [########################] 2K 2248 bytes transferred in 0.01 sec (306.60k/sec)

<span id="page-11-0"></span>Verifying nam-app.5-1-2.cryptoK9.patch.1-0.bin. Please wait... Patch nam-app.5-1-2.cryptoK9.patch.1-0.bin verified. Applying /usr/local/nam/patch/workdir/ nam-app.5-1-2.cryptoK9. patch.1-0.bin. Please wait... #################################### (100%)

########################################### [100%] Patch applied successfully.

**Step 7:** Verify that the patch has been installed successfully.

root@nam.cisco.local# **show patches** MON SEP 20 13:39:58 2010 PATCH: NAM-APP.STRONG-CRYPTO-PATCHK9-5.1.2-0 DESCRIPTION: STRONG CRYPTO PATCH FOR NAM.

Step 8: Exit the NAM module session and in the Cisco Catalyst 6500 Switch CLI reboot Cisco NAM to the newly installed image.

hw-module module **[slot]** reset

Step 9: Log back into Cisco NAM.

Step 10: Enable SSH for direct access to the appliance.

root@nam.cisco.local# **exsession on ssh**

Step 11: Enable the NAM Traffic Analyzer Web Secure Server. root@nam.cisco.local# **ip http secure server enable** Enabling HTTP server...

Step 12: Enter a web username and password. The default username and password are both admin.

No web users configured! Please enter a web administrator username [admin]:**admin** New password:**\*\*\*\*\*\*\*** Confirm password:**\*\*\*\*\*\*\*** User admin added.

#### Step 13: Verify that SSH and HTTPS are enabled as shown.

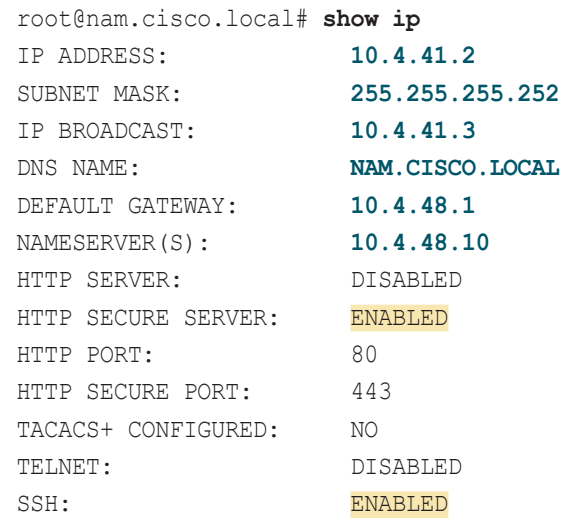

<span id="page-12-0"></span>**Procedure 3** Log into the NAM Traffic Analyzer GUI

After you have configured the NAM Traffic Analyzer web server and enabled access to it, you should log on. This verifies that the web server is working.

Step 1: In your browser's address box, enter the full hostname of the Cisco Catalyst 6500 Series Network Analysis Module (NAM-2), such as:

https://machine\_name.domain

(Example: nam.cisco.local)

Step 2: When the login window appears, enter the administrator username and password, and then click Login. The default credentials are admin/ admin.

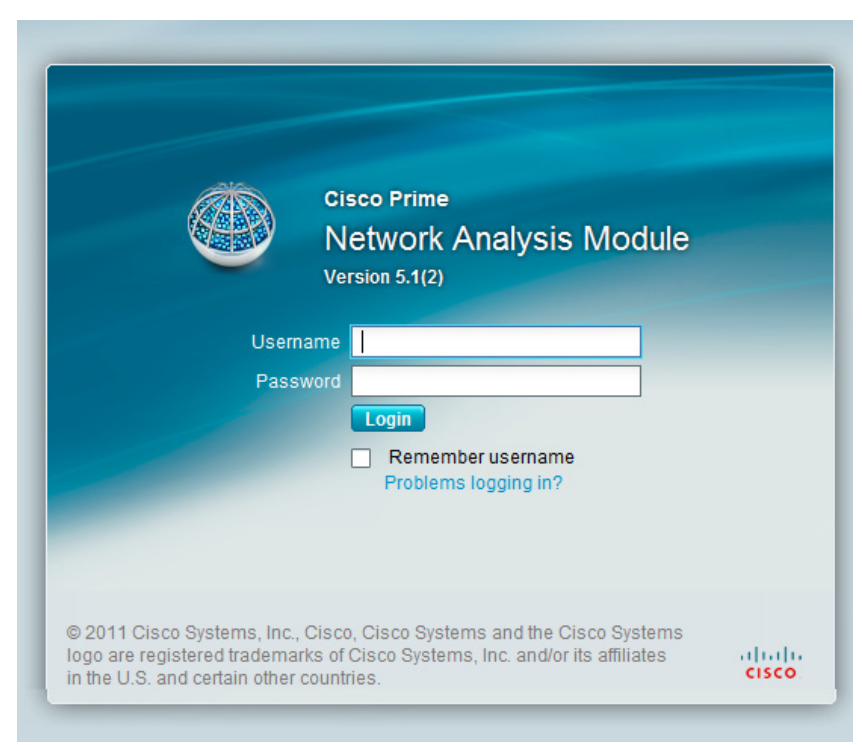

Procedure 4 Verify SNMP

<span id="page-12-1"></span>

Verify that all devices within the Cisco SBA enterprise network, such as the managed device connected to Cisco NAM, have simple network management protocol (SNMP) configured.

Step 1: If necessary, configure SNMP in order to facilitate communication between the managed device and Cisco NAM. Configure the SNMP readwrite community strings on the managed device.

snmp-server community **cisco** RO snmp-server community **cisco123** RW

**Procedure 5** Verify the managed device parameters

Now you need to verify the managed device parameters in Cisco NAM.

Based on the SNMP configuration of the switch, NAM-2 will be able to automatically communicate with its host Cisco Catalyst 6500.

Step 1: Navigate to Setup > Managed Device > Device Information.

Step 2: Verify the SNMP read from chassis and SNMP write to chassis fields show as OK.

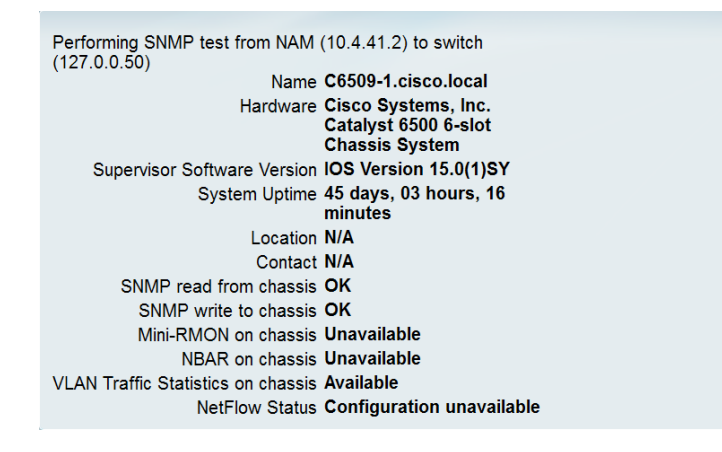

**Procedure 6 Create a SPAN session for capture** 

For providing traffic to the NAM-2 for analysis, a SPAN session is required on the managed device. You can use the Cisco NAM GUI to create a SPAN session.

Step 1: Navigate to Setup > Traffic > SPAN Sessions and click Create.

### Step 2: For SPAN Type:

- If you want to monitor a physical interface, select **Switch Port**.
- If you want to monitor an EtherChannel interface, select **EtherChannel**.

Step 3: Move the interfaces you want to monitor from Available Sources to Selected Sources.

<span id="page-13-0"></span>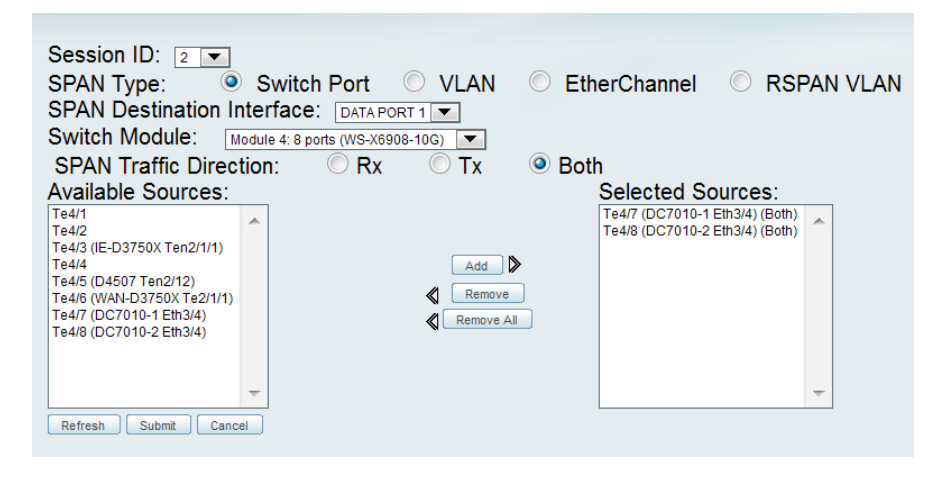

Step 4: Click Submit. The SPAN session is created.

**Step 5:** In the active SPAN session window, click **Save**. This saves the SPAN session currently in the running-configuration to the startup-configuration.

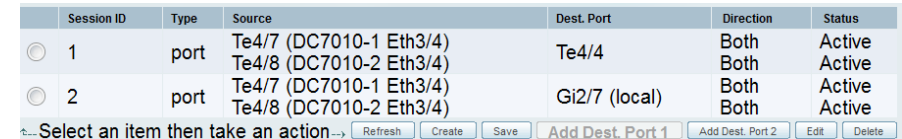

Procedure 7 Set up sites

<span id="page-13-2"></span>

<span id="page-13-1"></span>To mimic Cisco SBA enterprise network for site-level monitoring, you set up sites in Cisco NAM. You create a site for the campus core and a site for the data center.

Step 1: Navigate to Setup > Network > Sites and click Create. The Site Configuration window appears.

Step 2: Specify the site name and the associated subnet, and then click Submit.

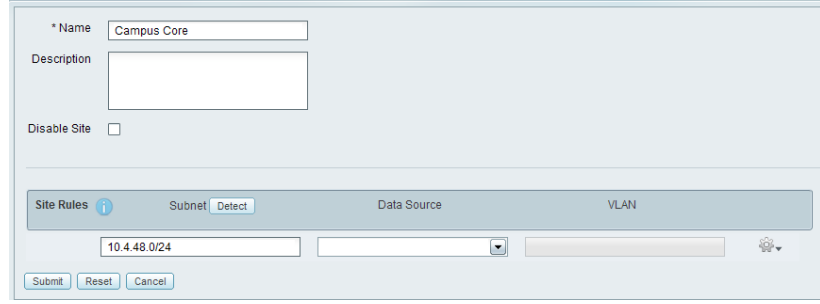

Step 3: If you want to display all the subnets available as seen by Cisco NAM, click Detect.

Step 4: In the Subnet detection window enter Subnet Mask and click Detect. Select the appropriate rows, and then click Add to Site Rules.

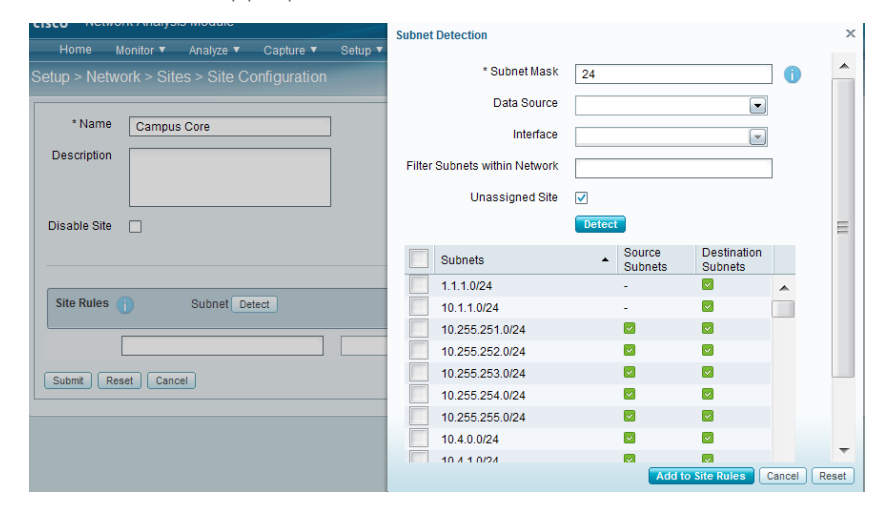

<span id="page-14-0"></span>

Procedure 8 View the home dashboard

Step 1: After creating sites, in the menu, click Home.

The home dashboard links to Monitor > Overview > Traffic Summary. The Traffic Summary Overview dashboard provides information of Top N Applications, Top N Application Groups, Top N Hosts(In and Out),, IP Distribution by Bits, Top N DSCP and Top N VLAN.

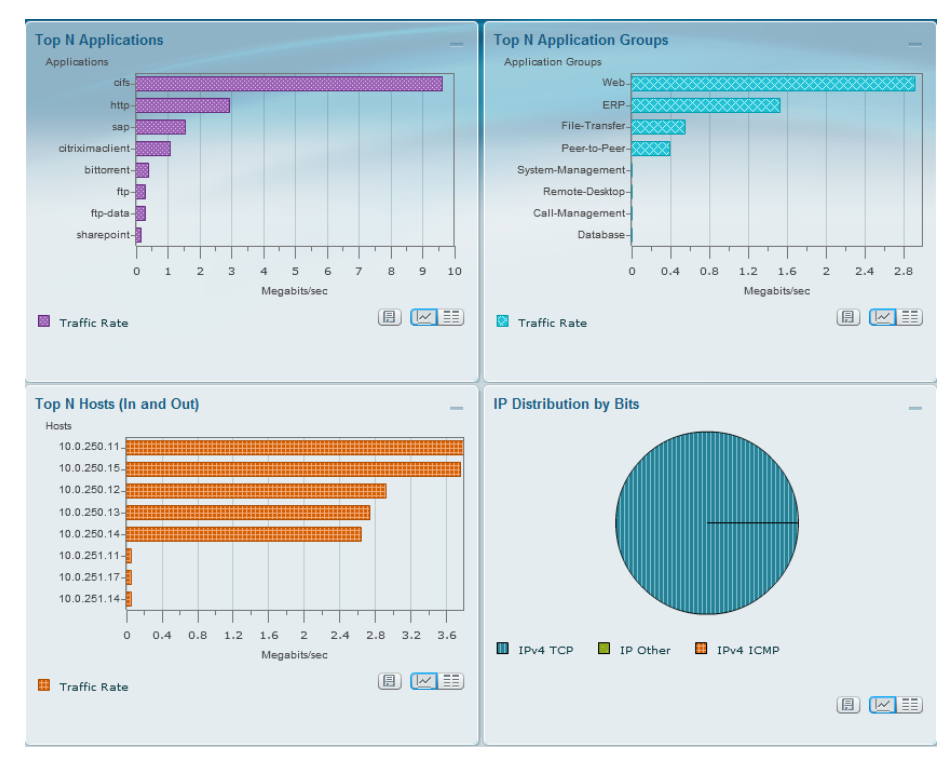

#### <span id="page-15-0"></span>Process

Configuring the Cisco NAM 2220 Appliance

- 1. [Connect the management port](#page-15-1)
- 2. [Connect a console terminal](#page-15-2)
- 3. [Connect the monitoring ports](#page-15-3)
- 4. [Install the Cisco NAM Appliance](#page-16-0)
- 5. [Secure Cisco NAM 2220](#page-16-1)
- 6. [Log into the NAM Traffic Analyzer GUI](#page-17-0)
- 7. [Verify SNMP](#page-18-0)
- 8. [Configure the managed device parameters](#page-18-1)
- 9. [Create a SPAN session for capture](#page-19-0)
- 10.[Set up sites](#page-19-1)
- 11. [View the home dashboard](#page-20-1)

First, you set up your Cisco NAM 2220 appliance for connections to a management port, a console terminal, and the monitoring ports.

### Figure 3 - Cisco NAM 2220 appliance back panel

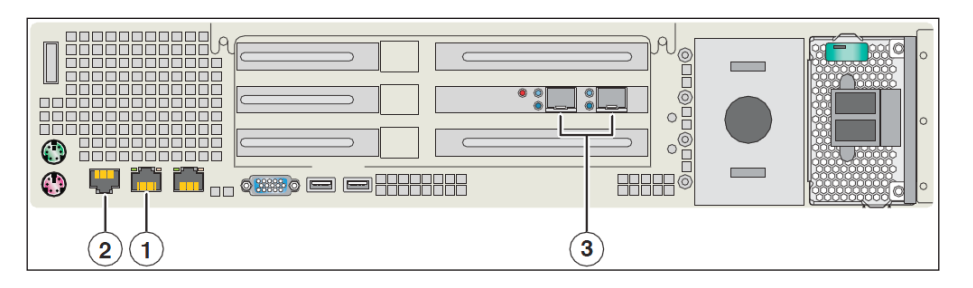

<span id="page-15-1"></span>**Procedure 1 Connect the management port** 

The Cisco NAM 2220 appliance management port is shown in location #1, an RJ-45 10BASE-T/100BASE-TX/1000BASE-T network interface connector.

Step 1: Connect one end of a Cat5E UTP cable to the management port on the appliance.

Step 2: Connect the other end of the cable to a switch in your network.

<span id="page-15-2"></span>Procedure 2 Connect a console terminal

The Cisco NAM 2220 appliance console port is shown in location #2, an RJ-45 serial (console) connector.

Step 1: Connect a console terminal that is using a PC running terminalemulation software to the console port on the Cisco NAM 2220 appliance.

<span id="page-15-3"></span>**Procedure 3 Connect the monitoring ports** 

The Cisco NAM 2220 appliance monitoring ports are shown in location #3, Cisco NAM 2220 Appliance Back Panel. Each monitoring port supports a 10 GB long range (LR) or short range (SR) XFP transceiver module.

Step 1: Connect the Cisco NAM 2220 appliance directly to a switch or router by running a fiber optical cable from a 10 GB Ethernet port on the remote device to the XFP transceiver module on the Cisco NAM 2220 appliance.

# **Tech Tip**

The XFP slot on the right of the Cisco NAM 2220 appliance provides input to logical DataPort 1, and the slot on the left provides input to logical DataPort 2.

#### **Procedure 4 Install the Cisco NAM Appliance**

Step 1: Connect to the console of the appliance and log in using the username root and default password root.

Cisco NAM 2220 Appliance (NAM2220) nam.localdomain login: **root** Password: **root** Cisco NAM 2220 Appliance (NAM2220) Console, 4.0 Copyright (c) 1999-2008 by Cisco Systems, Inc.

#### Step 2: You must change the root password.

System Alert! Default password has not been changed! Please enter a new root user password. Enter new UNIX password:**\*\*\*\*\*\*** Enter the new password for the root user. Retype new UNIX password:**\*\*\*\*\*\*** passwd: password updated successfully root@nam.cisco.local#

Step 3: Configure Cisco NAM for network connectivity.

ip address **[ip-address] [subnet-mask]** ip gateway **[ip-address]**

- ip domain **[domain-name]**
- ip host **[name]**

ip nameserver **[ip-address]** 

#### Example:

root@nam.localdomain# **ip address 10.4.48.34 255.255.255.0** root@nam.localdomain# **ip gateway 10.4.48.1** root@nam.localdomain# **ip domain cisco.local** root@nam.cisco.local# **ip host nam** root@nam.cisco.local# **ip nameserver 10.4.48.10**

**Step 4:** Verify that the network configuration is as follows.

root@nam.cisco.local# **show ip** IP ADDRESS: **10.4.48.34** SUBNET MASK: **255.255.255.0** IP BROADCAST: **10.4.48.255**

<span id="page-16-0"></span>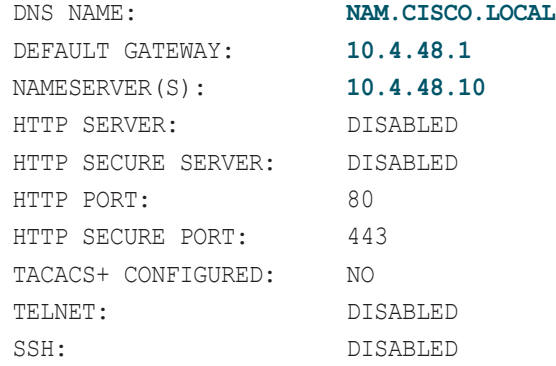

#### <span id="page-16-1"></span>Procedure 5 Secure Cisco NAM 2220

To increase security for the Cisco NAM solution, in this section you will:

- Enable Secure Sockets Layer (SSL) on the Cisco NAM 2220 appliance for secure, encrypted HTTP sessions.
- Enable Secure Shell (SSH) Protocol for secure Telnet to Cisco NAM.

Step 1: Download the crypto patch from the following location: [http://www.](http://www.cisco.com/cisco/software/navigator.html) [cisco.com/cisco/software/navigator.html](http://www.cisco.com/cisco/software/navigator.html)

Step 2: Select Network Management and Automation > Network Analysis Module (NAM) Products > appropriate NAM form-factor > All Releases >  $5 > 5.1.2$ 

Step 3: Click Download Now on the following file: nam-app.5-1-2.cryptoK9.patch.1-0.bin

Step 4: Apply the crypto patch.

**Step 5:** Copy the crypto patch to a directory accessible to FTP.

Step 6: Install the patch.

root@nam.cisco.local# **patch [ftp-url]**

where ftp-url is the FTP location and the name of the strong crypto patch. root@nam.cisco.local# **patch ftp://10.4.48.11/nam-app.5-1-2.**

#### **cryptoK9.patch.1-0.bin**

Proceeding with installation. Please do not interrupt.

If installation is interrupted, please try again. Downloading nam-app.5-1-2.cryptoK9.patch.1-0.bin. Please wait...

ftp://10.4.48.11/nam-app.5-1-2.cryptoK9.patch.1-0.bin (2K) /usr/local/nam/patch/wor [########################] 2K 2248 bytes transferred in 0.01 sec (306.60k/sec) Verifying nam-app.5-1-2.cryptoK9.patch.1-0.bin. Please wait... Patch nam-app.5-1-2.cryptoK9.patch.1-0.bin verified. Applying /usr/local/nam/patch/workdir/nam-app.5-1-2.cryptoK9. patch.1-0.bin. Please wait... #################################### (100%)

########################################### [100%] Patch applied successfully.

Step 7: Verify that the patch has been installed successfully.

root@nam.cisco.local# **show patches** MON SEP 20 13:39:58 2010 PATCH: NAM-APP.STRONG-CRYPTO-PATCHK9-5.1.2-0 DESCRIPTION: STRONG CRYPTO PATCH FOR NAM.

## **Step 8:** Reboot Cisco NAM to the newly installed image.

root@nam.cisco.local# **reboot**

Step 9: Enable SSH for direct access to the appliance.

root@nam.cisco.local# **exsession on ssh**

Step 10: Enable the NAM Traffic Analyzer Web Secure Server.

root@nam.cisco.local# **ip http secure server enable** Enabling HTTP server...

Step 11: Enter a web username and password. The default username and password are both admin.

No web users configured! Please enter a web administrator username [admin]:admin New password:**\*\*\*\*\*\*** Confirm password:**\*\*\*\*\*\*** User admin added.

Step 12: Verify that SSH and HTTPS are enabled as shown.

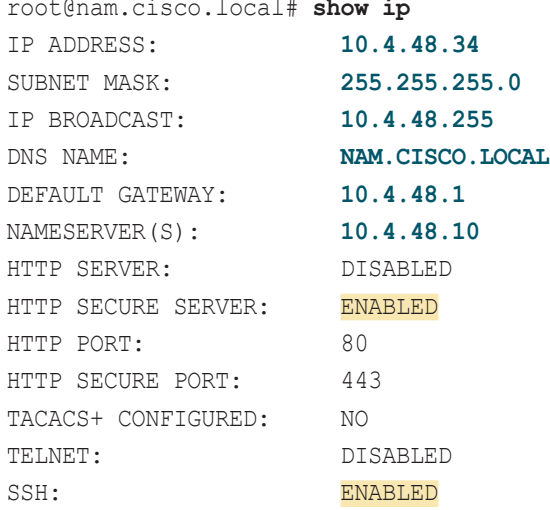

<span id="page-17-0"></span>**Procedure 6 Log into the NAM Traffic Analyzer GUI** 

After you have configured the NAM Traffic Analyzer web server and enabled access to it, you should log on. This verifies that the web server is working.

Step 1: In your browser's address box, enter the full hostname of the Cisco NAM 2200 Series appliance, such as:

https://machine\_name.domain

(Example: nam.cisco.local)

Step 2: When the login window appears, enter the administrator username and password, and then click Login. The default credentials are admin/ admin

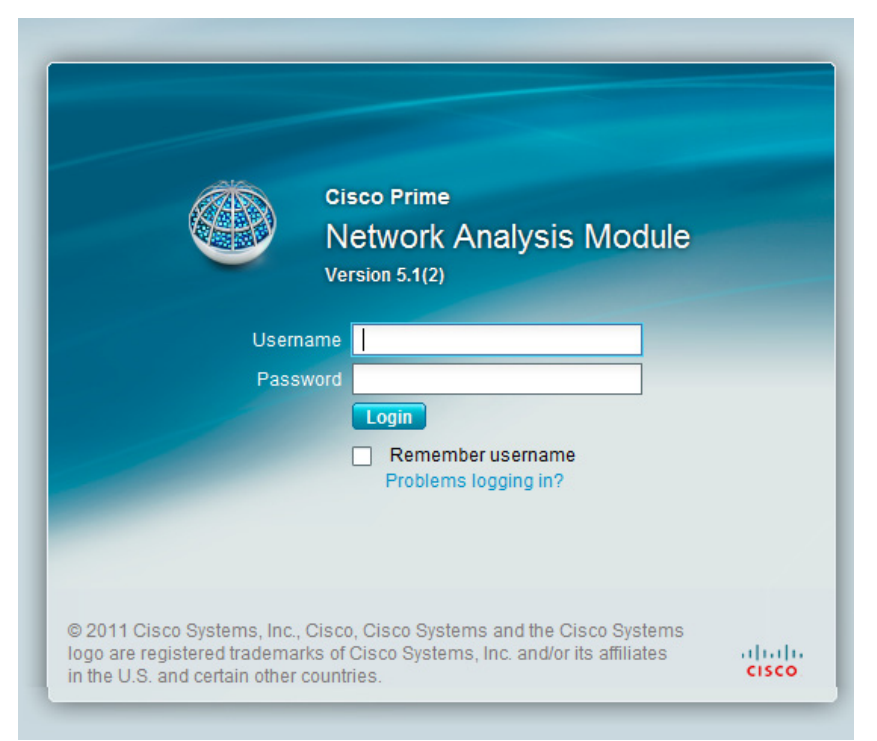

After you connect an output interface of a managed device to the monitoring ports of the Cisco NAM 2220 appliance, you must also configure the managed device to send data to that interface.

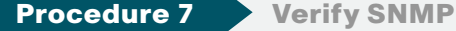

<span id="page-18-0"></span>

Verify that all devices within the Cisco SBA enterprise network, such as the managed device connected to Cisco NAM, have simple network management protocol (SNMP) configured.

Step 1: If necessary, configure SNMP in order to facilitate communication between the managed device and Cisco NAM. Configure the SNMP readwrite community strings on the managed device.

```
snmp-server community cisco RO
snmp-server community cisco123 RW
```
<span id="page-18-1"></span>

**Procedure 8 Configure the managed device parameters** 

Now you need to configure the managed device parameters in Cisco NAM.

Step 1: Navigate to Setup > Managed Device > Device Information.

Step 2: Enter the managed device IP address. Enter the same IP address that was configured on the managed device (for example, 10.4.40.252).

Step 3: Enter the SNMP v1/v2c RW Community String Enter the same read-write community string (for example, **cisco123**) that was configured on the managed device, or Cisco NAM won't be able to communicate via SNMP with the managed device.

Step 4: In the Verify String box, enter the SNMP read-write community string again.

Step 5: After you enter the managed device parameters, click Test Connectivity and the Connectivity Test dialog box opens.

Step 6: On the Connectivity Test dialog box, verify the SNMP Read from Managed Device and SNMP Write from Managed Device parameters have a status of OK. Close the window by clicking on Close.

Step 7: On the Device Information page, click Submit.

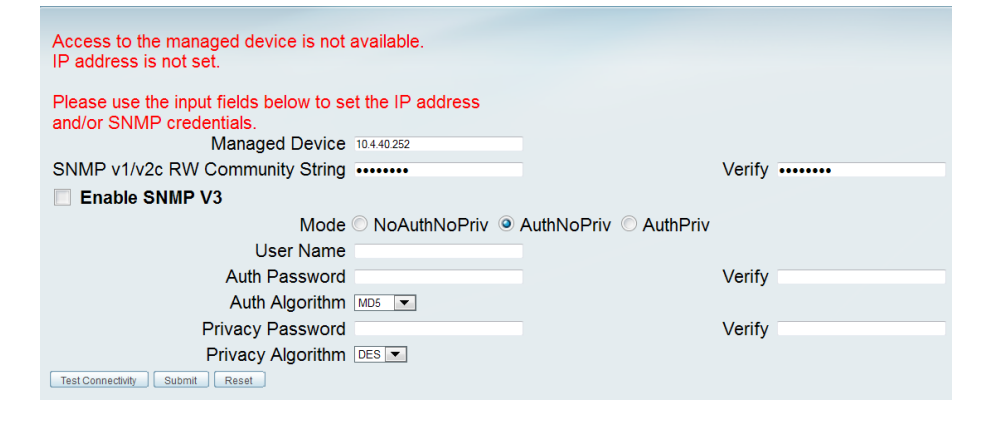

#### **Procedure 9 Create a SPAN session for capture**

For providing traffic to the Cisco NAM 2220 for analysis, a SPAN session is required on the managed device. You can use the Cisco NAM appliance GUI to create a SPAN session.

Step 1: Navigate to Setup > Traffic > SPAN Sessions and click Create.

#### Step 2: For SPAN Type:

- If you want to monitor a physical interface, select **Switch Port**.
- If you want to monitor an EtherChannel interface, select EtherChannel.

Step 3: Move the interfaces you want to monitor from Available Sources to Selected Sources.

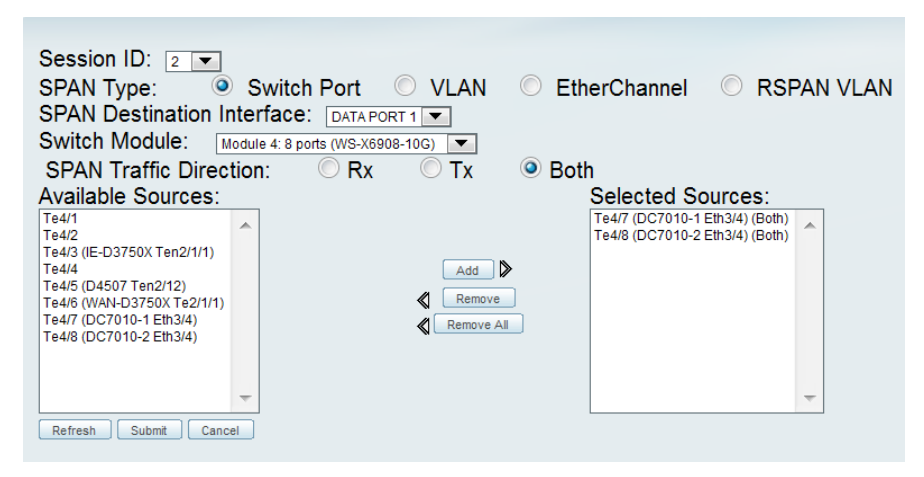

Step 4: Click Submit. The SPAN session is created.

Step 5: In the active SPAN session window, click Save. This saves the SPAN session currently in the running-configuration to the startup-configuration.

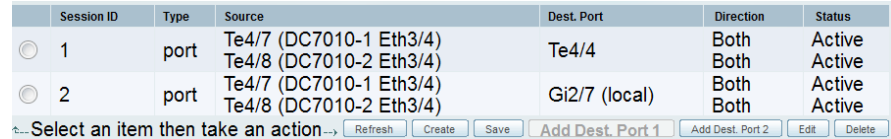

<span id="page-19-0"></span>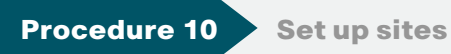

<span id="page-19-1"></span>

To mimic Cisco SBA enterprise network for site-level monitoring, you set up sites in Cisco NAM. You create a site for the campus core and a site for the data center.

Step 1: Navigate to Setup > Network > Sites and click Create. The Site Configuration window appears.

Step 2: Specify the site name and the associated subnet, and then click Submit.

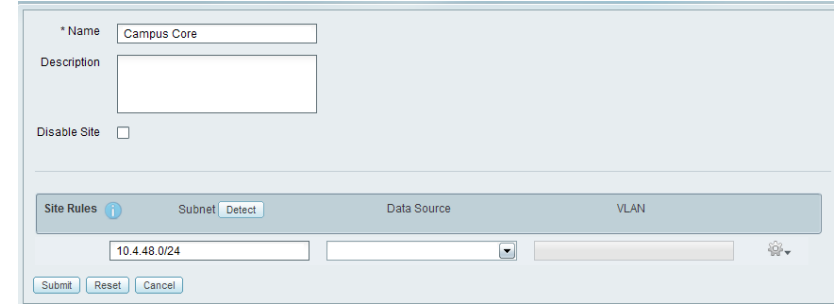

Step 3: If you want to display all the subnets available as seen by Cisco NAM, click Detect.

Step 4: In the Subnet detection window enter Subnet Mask and click Detect. Select the appropriate rows, and then click Add to Site Rules.

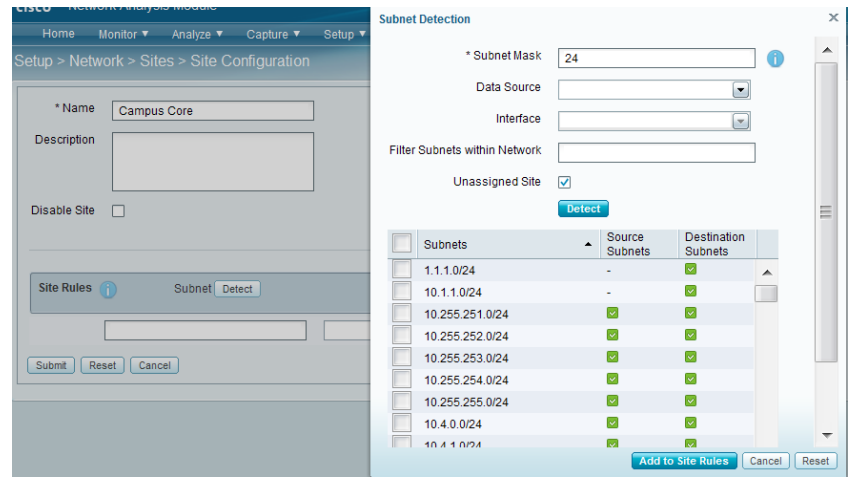

<span id="page-20-0"></span>

#### Step 1: After creating sites, in the menu, click Home.

The home dashboard links to Monitor > Overview > Traffic Summary. The Traffic Summary Overview dashboard provides information of Top N Applications, Top N Application Groups, Top N Hosts(In and Out),, IP Distribution by Bits, Top N DSCP and Top N VLAN.

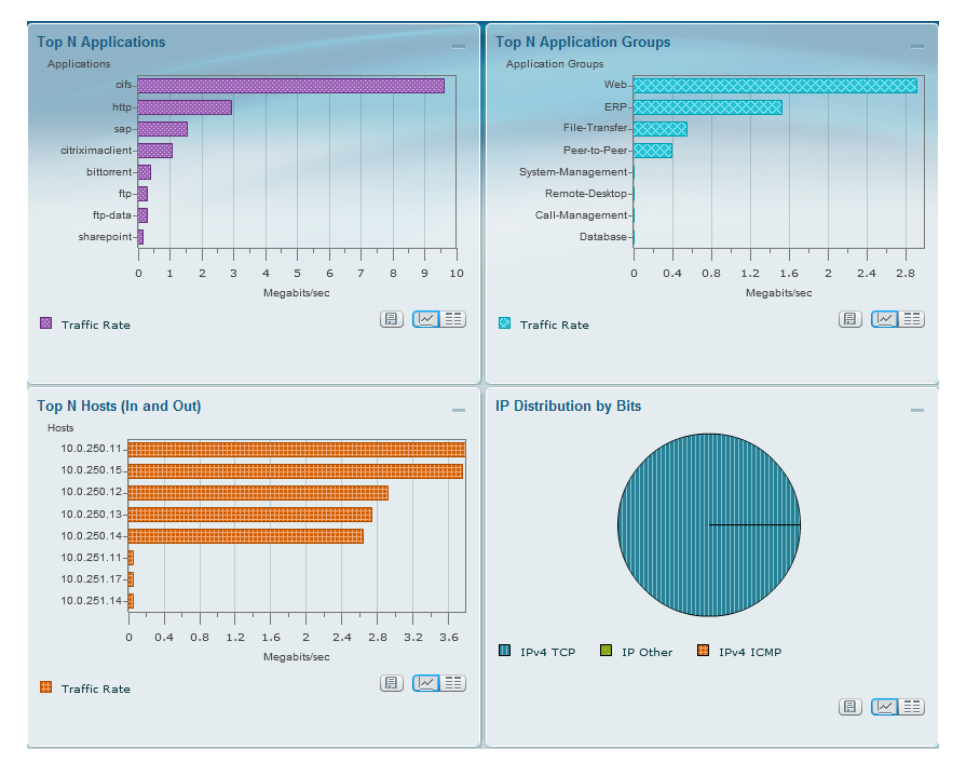

### <span id="page-20-1"></span>Process

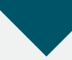

Configuring the Cisco Prime NAM on Cisco ISR G2 SRE

- 1. [Install Cisco Prime NAM on SRE](#page-20-2)
- 2. [Secure Cisco Prime NAM on SRE](#page-22-0)
- 3. [Log into the NAM Traffic Analyzer GUI](#page-22-1)
- 4. [Enable NAM packet monitoring](#page-23-0)
- 5. [Set up sites](#page-23-1)
- 6. [View the home dashboard](#page-24-0)

#### Requirements:

- Cisco Integrated Services Router (ISR) 2911, 2921, 2951, 3925 or 3945.
- Open slot for either Service Ready Engine (SRE) 700, 710, 900 or 910 module.
- • IOS release 15.1(4)M or later.
- Cisco Prime NAM software 5.1(2) for SRE downloaded from [www.cisco.](www.cisco.com) [com](www.cisco.com) to a local FTP server.

<span id="page-20-2"></span>

**Procedure 1 | Install Cisco Prime NAM on SRE** 

Step 1: Download the Cisco Prime NAM 5.1(2) software from the following location: <http://www.cisco.com/cisco/software/navigator.html>

Step 2: Navigate to Network Management and Automation > Network Analysis Module (NAM) Products > appropriate NAM form-factor > All Releases  $> 5 > 5.1.2$ .

Step 3: Click Download Now on the following file: nam-app-x86\_64.5-1-2. bin.gz.zip

Step 4: Copy the downloaded image to a local FTP server.

Step 5: Log in to Cisco ISR G2 and configure the SRE interface for routerside (internal) and module-side (NAM management) connectivity.

interface sm **[slot]**/0 ip address **[router-side-ip-address] [subnet-mask]** service-module **[ip address module-side-ip-address] [subnetmask]**

service-module ip default-gateway **[gateway-ip-address]** no shutdown

#### Example:

interface sm **4**/0

 ip address **10.5.0.17 255.255.255.252** service-module ip address **10.5.0.18 255.255.255.252** service-module ip default-gateway **10.5.0.17** no shutdown

Step 6: Verify interface configuration via show run.

The following example shows the configuration of the internal interface between the Cisco SM-SRE and the router.

Router# **show running-config interface SM4/0** interface SM4/0 ip address **10.5.0.17 255.255.255.0** service-module ip address **10.5.0.18 255.255.255.252** service-module ip default-gateway **10.5.0.17** hold-queue 60 out

Step 7: Install Cisco Prime NAM on a SRE.

service-module sm slot/0 install url **[url]**

#### Example:

Router# **service-module sm 4/0 install url ftp://10.4.48.11/ nam-app-x86\_64.5-1-2.bin.gz.zip**

Step 8: Open a session into Cisco NAM:

service-module SM **[module number]** session

Step 9: Log in to Cisco NAM using the username root and default password root.

RS200-3945-1# **service-module SM 4/0 session**

Cisco Prime Network Analysis Module nam.localdomain login: **root** Password:

Cisco SM-SRE Network Analysis Module (SM-SRE-900-K9) Console, 5.1(2) Copyright (c) 1999-2011 by Cisco Systems, Inc.

Step 10: You must change the root password. System Alert! Default password has not been changed! Please enter a new root user password. Enter new password:**\*\*\*\*\*\*** Confirm new password:**\*\*\*\*\*\*** Successfully changed password for user 'root' root@nam.localdomain#

Step 11: Configure NAM for network connectivity.

ip domain **[domain-name]** ip host **[name]** ip nameserver **[ip-address]** 

#### Example:

root@nam.localdomain# **ip domain cisco.local** root@nam.cisco.local# **ip host nam** root@nam.cisco.local# **ip nameserver 10.4.48.10**

#### Step 12: Verify the network configuration is as follows.

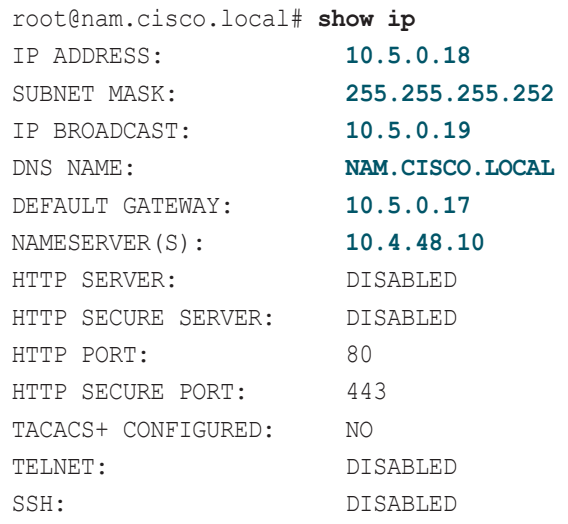

<span id="page-22-0"></span>Procedure 2 Secure Cisco Prime NAM on SRE

To increase security for the NAM, in this section you will:

- Enable Secure Sockets Layer (SSL) on the NAM for secure, encrypted HTTP sessions.
- • Enable Secure Shell (SSH) Protocol for secure Telnet to NAM.

Step 1: Enable SSH for direct access to Cisco Prime NAM on SRE.

root@nam.cisco.local# **exsession on ssh**

Step 2: Enable the NAM Traffic Analyzer Web Secure Server. root@nam.cisco.local# **ip http secure server enable** Enabling HTTP server...

Step 3: Enter a web username and password. The default username and password are both admin.

No web users configured! Please enter a web administrator username [admin]:**admin** New password:**\*\*\*\*\*\*\*** Confirm password:**\*\*\*\*\*\*\*** User admin added.

Step 4: Verify that SSH and HTTPS are enabled as shown.

#### root@nam.cisco.local# **show ip**

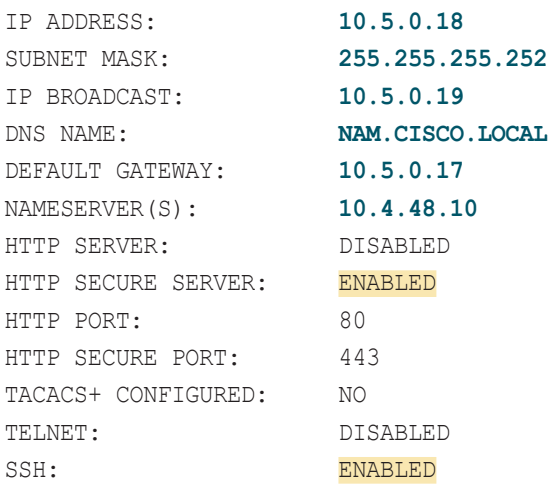

<span id="page-22-1"></span>

**Procedure 3** Log into the NAM Traffic Analyzer GUI

After you have configured the NAM Traffic Analyzer web server and enabled access to it, you should log on. This verifies that the web server is working.

Step 1: In your browser's address box, enter the full hostname of Cisco Prime NAM, such as:

https://machine\_name.domain

(Example: nam.cisco.local)

Step 2: When the login window appears, enter the administrator username and password, and then click Login. The default credentials are admin/ admin

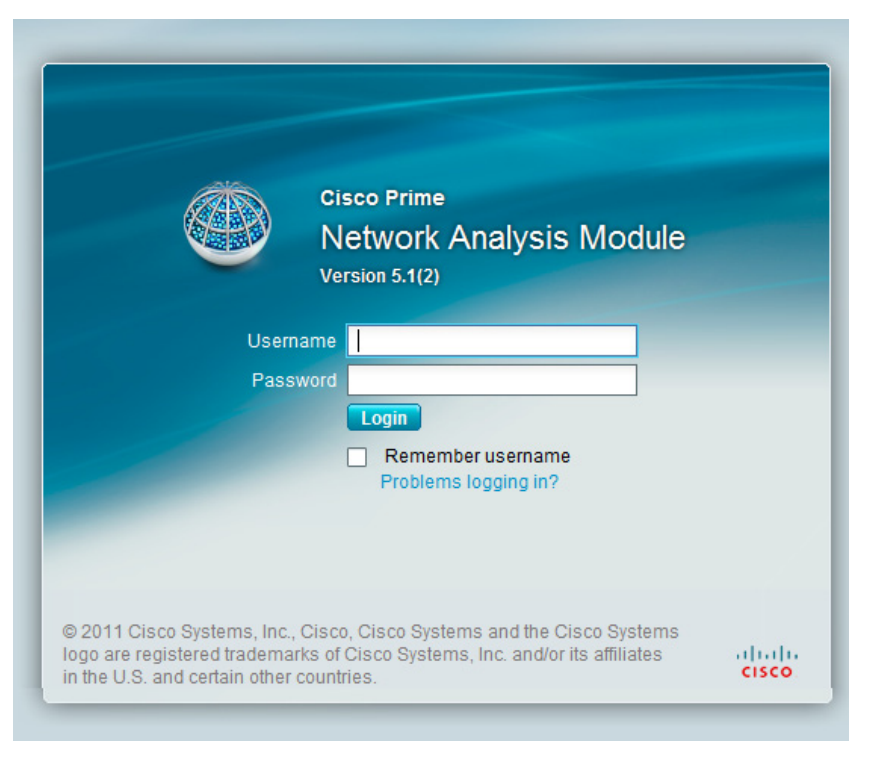

Procedure 4 Enable NAM packet monitoring

You can enable NAM packet monitoring on router interfaces that you want to monitor through the internal NAM interface.

Step 1: Enable NAM packet monitoring on an interface. Cisco Express Forwarding sends an extra copy of each IP packet that is received from or sent out on that interface to the NAM through the Service-Ready-Engine interface on the router and the internal NAM interface.

ip cef interface type **[slot/port]** analysis-module monitoring

#### Example:

```
ip cef
!
interface GigabitEthernet 0/0
  analysis-module monitoring
```
## Procedure 5 Set up sites

<span id="page-23-1"></span>

To mimic Cisco SBA enterprise network for site-level monitoring, you set up sites in Cisco NAM. You create a site for the campus core and a site for the data center.

Step 1: Navigate to Setup > Network > Sites and click Create. The Site Configuration window appears.

Step 2: Specify the site name and the associated subnet, and then click Submit.

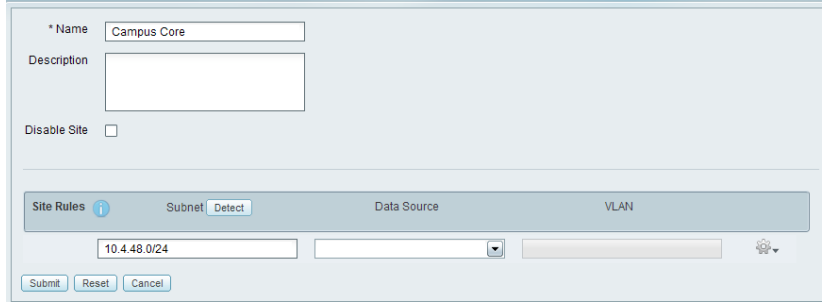

<span id="page-23-0"></span>Step 3: If you want to display all the subnets available as seen by Cisco NAM, click Detect.

Step 4: In the Subnet detection window enter Subnet Mask and click Detect. Select the appropriate rows, and then click Add to Site Rules.

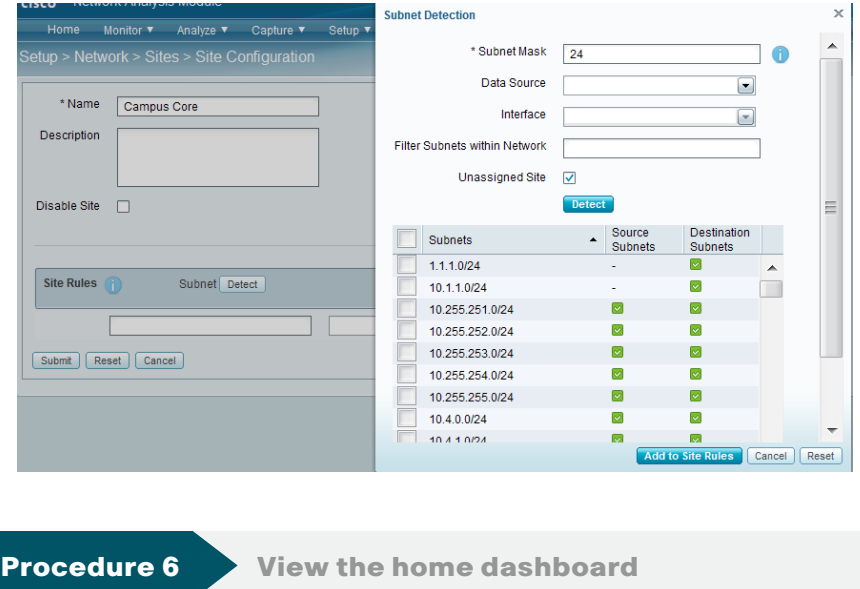

<span id="page-24-0"></span>Step 1: After creating sites, in the menu, click Home.

The home dashboard links to Monitor > Overview > Traffic Summary. The Traffic Summary Overview dashboard provides information of Top N Applications, Top N Application Groups, Top N Hosts(In and Out), IP Distribution by Bits, Top N DSCP and Top N VLAN.

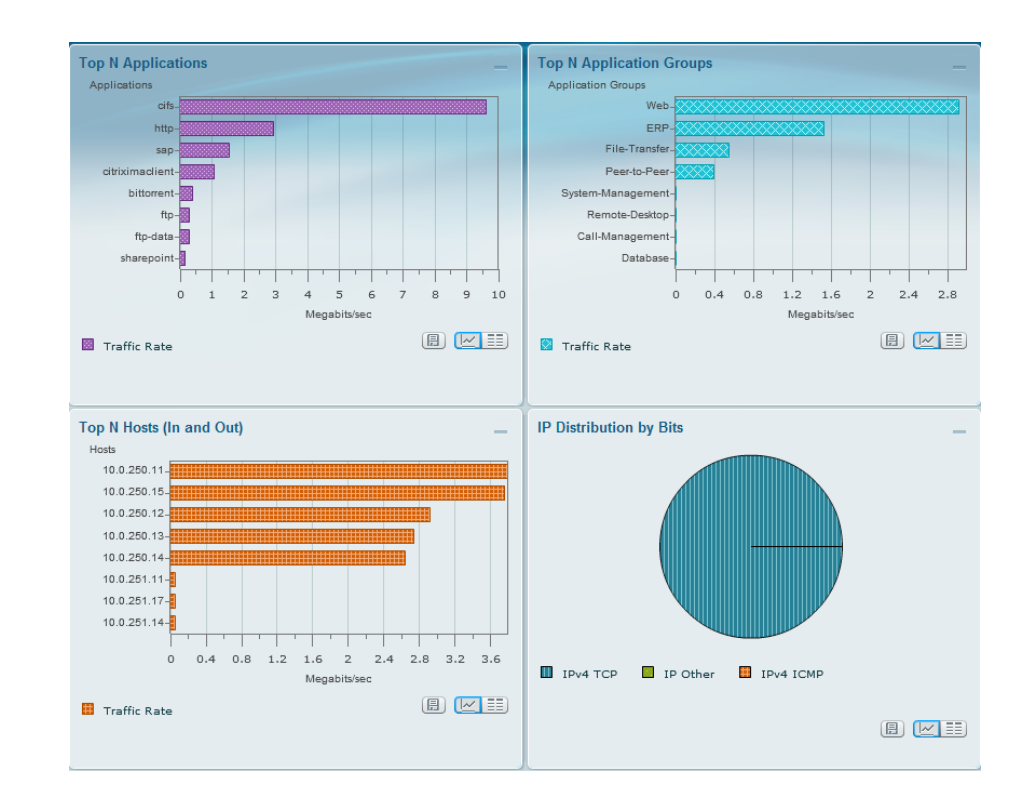

# <span id="page-25-0"></span>Day 1+ Scenarios

This section walks you through two common analysis scenarios: troubleshooting poor application performance and troubleshooting poor voice quality.

### **Process**

Troubleshooting Application Performance

- 1. [Monitor SharePoint response time](#page-25-1)
- 2. [Drill-down SharePoint Response Time](#page-26-0)
- 3. [Analyze SharePoint response time trend](#page-26-1)
- 4. [Analyze network vs. server congestion](#page-27-0)
- 5. [Analyze SharePoint server](#page-28-0)
- 6. [Set up packet capture session](#page-28-1)
- 7. [Set up Cisco NAM alarm e-mail](#page-29-0)
- 8. [Set alarm actions](#page-29-1)
- 9. [Set alarm thresholds](#page-30-0)
- 10.[View alarm summary](#page-30-1)
- 11. [Decode triggered packet capture](#page-31-0)
- 12.[Scan for packet capture errors](#page-31-1)

In this scenario, you are an IT network manager responsible for an enterprise network. You have currently deployed the Cisco Catalyst 6500 Series Network Analysis Module (NAM-2) or Cisco NAM 2220 appliance in the Campus Core and have configured a Data Center site.

Users have complained intermittent SharePoint access delays in the last week. You are not sure where the SharePoint performance degradation occurred or why, so you undertake the following procedures.

<span id="page-25-1"></span>**Procedure 1 Monitor SharePoint response time** 

Because all application servers are hosted in the Data Center and clients in the Campus Core are experiencing delays, you obtain an overview of application performance in the Response Time Summary dashboard.

Step 1: Navigate to Monitor > Overview > Response Time Summary.

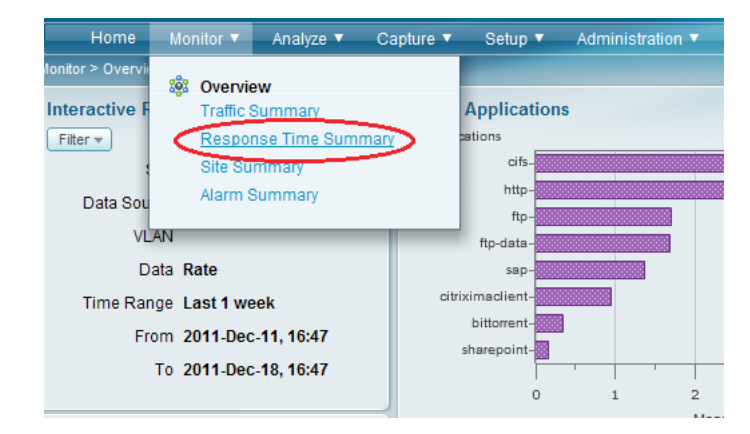

Step 2: In the Interactive Report panel on the left, select Filter.

Step 3: In the Site list choose Data Center, in the Time Range list choose Last 1 week, and then click Submit. You can now view application performance at the Campus Core to the Data Center.

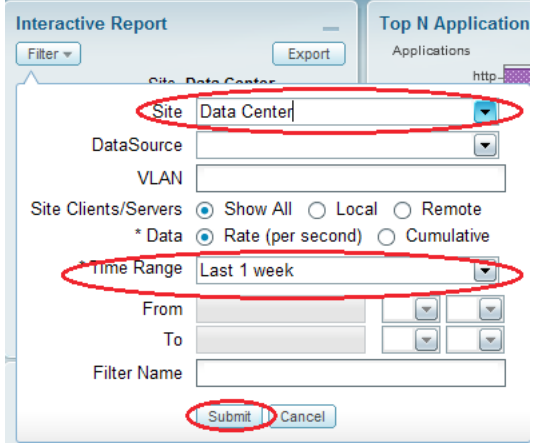

Procedure 2 Drill-down SharePoint Response Time

Noticing SharePoint's response time degradation (in the Top N Application by Server Response Time report), you drill down to analyze SharePoint.

Step 1: In the Top N Applications by Server Response Time report, click SharePoint, and then choose Analyze Application Response Time.

<span id="page-26-0"></span>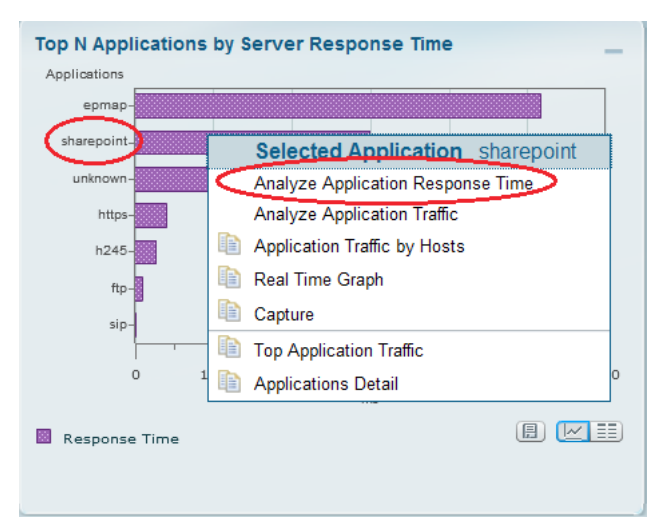

<span id="page-26-1"></span>

**Procedure 3** Analyze SharePoint response time trend

In the SharePoint response time trend analysis, you observe a spike in overall response time. You zoom in to the time interval and note the clients that were affected, as well as a list of affected servers.

Step 1: In the Analyze > Response Time > Application dashboard, zoom to a spike in SharePoint response time by moving the left slider to a start point of the time-interval of interest and the right slider to the end point of the interval of interest.

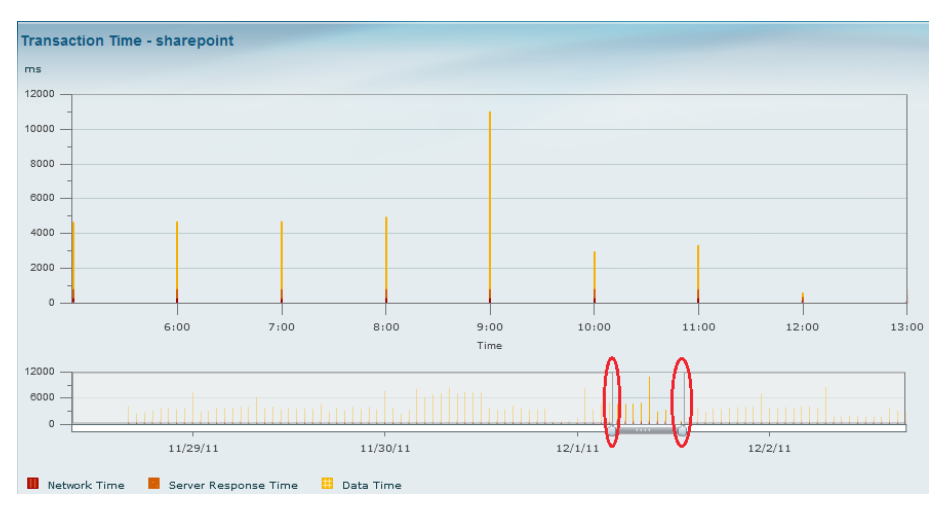

Step 2: Obtain more granular detail. Click Filter, and in the Time Range list, choose Custom. Specify a time range from 12/1/2011 at 11:26 to 12/1/2011 at 12:46, as shown, and then click Submit.

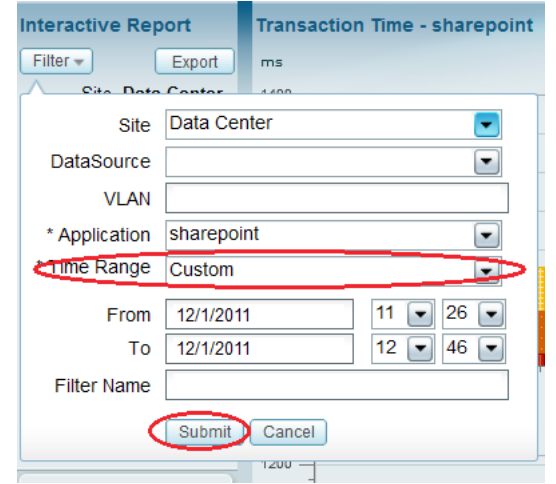

The Transaction Time for application sharepoint appears.

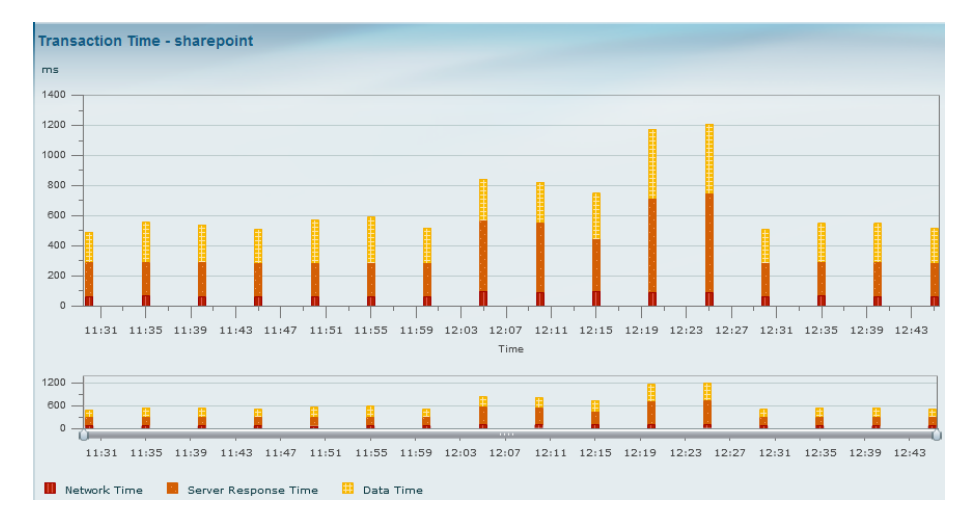

Step 3: Scroll down to view Top clients and servers that were affected by poor SharePoint response time during this interval.

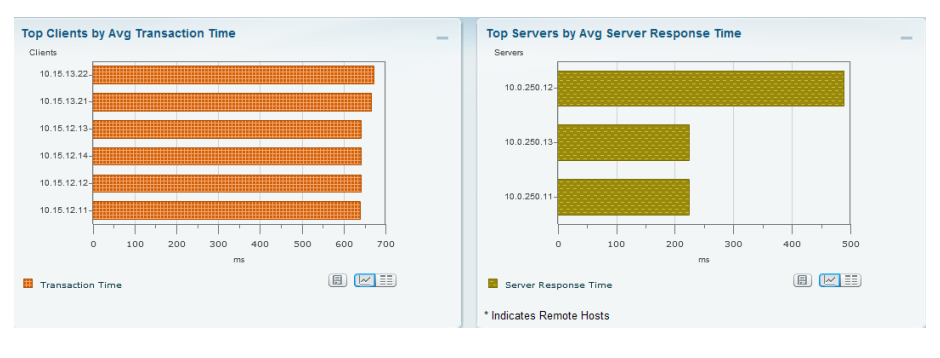

<span id="page-27-0"></span>

**Procedure 4 Analyze network vs. server congestion** 

To determine if the cause is from a network congestion issue or a server issue, you analyze the network time and the application transaction time. Since the network time is constant (no network delay), you have determined the root cause is an application delay from an overloaded server.

Next you determine if the root cause is from a network delay or server delay.

Step 1: In the Transaction Time report page scroll down further to the Other Metrics chart and in the Metric 1 list, choose Average Network Time, which represents network delay. In the Metric 2 list, choose Average Server Response Time, which represents server application delay.

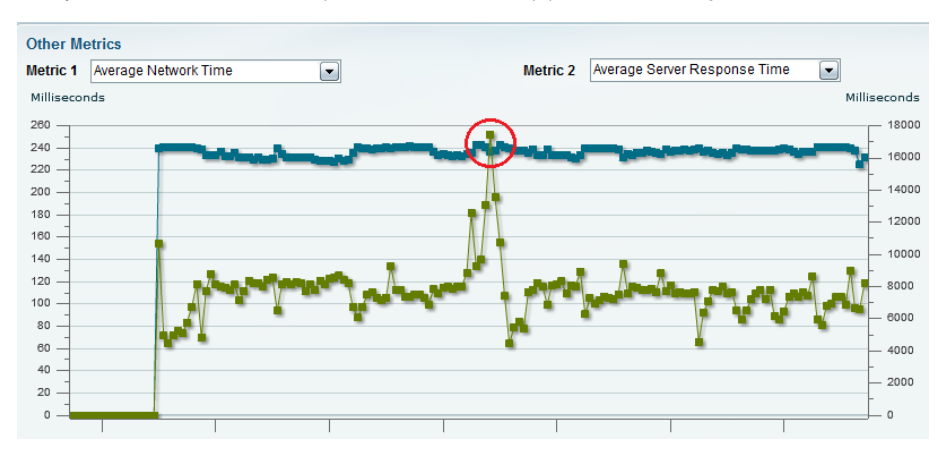

Step 2: Examine the resulting data. Based on the spike in the green line (average server response time) and the consistency of the blue line (average network time), you infer the issue stems from a delay from the application server.

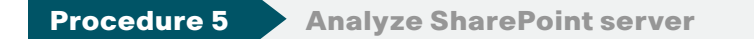

Because you can infer that the issue stems from a delay on the application server, look at applications other than SharePoint that might be causing the delay.

Step 1: Scroll back up and view the Top Servers by Avg Server Response Time chart.

Step 2: Further analyze this server. Click 10.0.250.12, and then click Analyze Host Traffic.

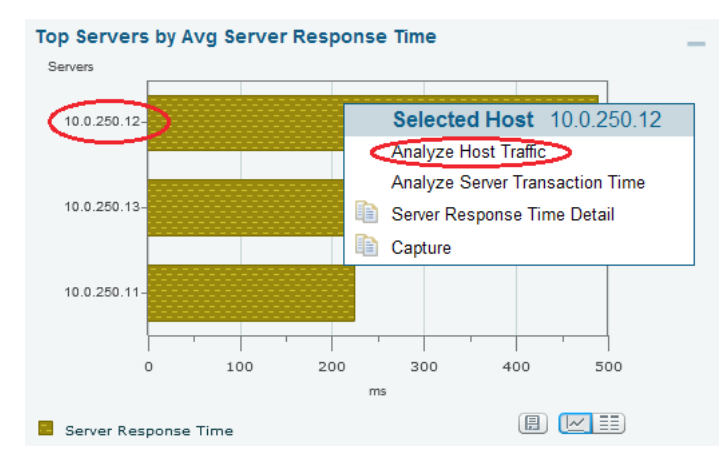

<span id="page-28-0"></span>Step 3: From the 10.0.250.12 analysis dashboard, scroll down to view applications running on this server in Top N Applications. You notice that in addition to the business-critical application on this server, SharePoint, FTP and CIFS are also running. You realize that many users are downloading the latest Windows 7 patch hosted on this server, which affected SharePoint as well.

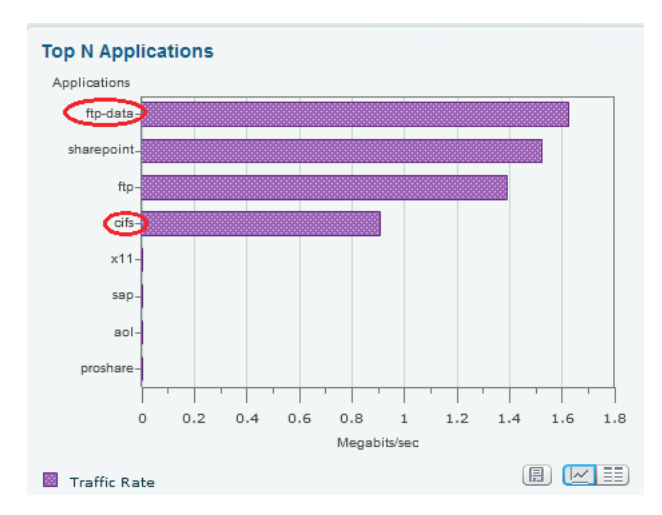

Step 4: Take corrective action by ensuring that existing and future Windows patches are hosted on a different server.

<span id="page-28-1"></span>

**Procedure 6 Set up packet capture session** 

To take a proactive approach moving forward, you create alarms to alert you via e-mail and trigger a packet capture based on SharePoint response time normal trend values.

Step 1: Navigate to Capture > Packet Capture/Decode > Sessions and click Create. The Capture Settings window appears.

Step 2: In the Name box, type SharePoint\_Capture

Step 3: Under Capture Source, choose DATA PORTs. Leave the Packet Slice Size at 500 bytes (the default), to limit the size of the capture packets.

Step 4: Under Storage Type, choose Memory, and in the Memory Size field, enter 100.

Step 5: In the Software Filters pane, click Create. The Software Filter Dialog appears.

Step 6: Enter the following values:

- • Name—SharePoint
- • Both Directions—selected
- Application or Port-Application
- • Application—sharepoint

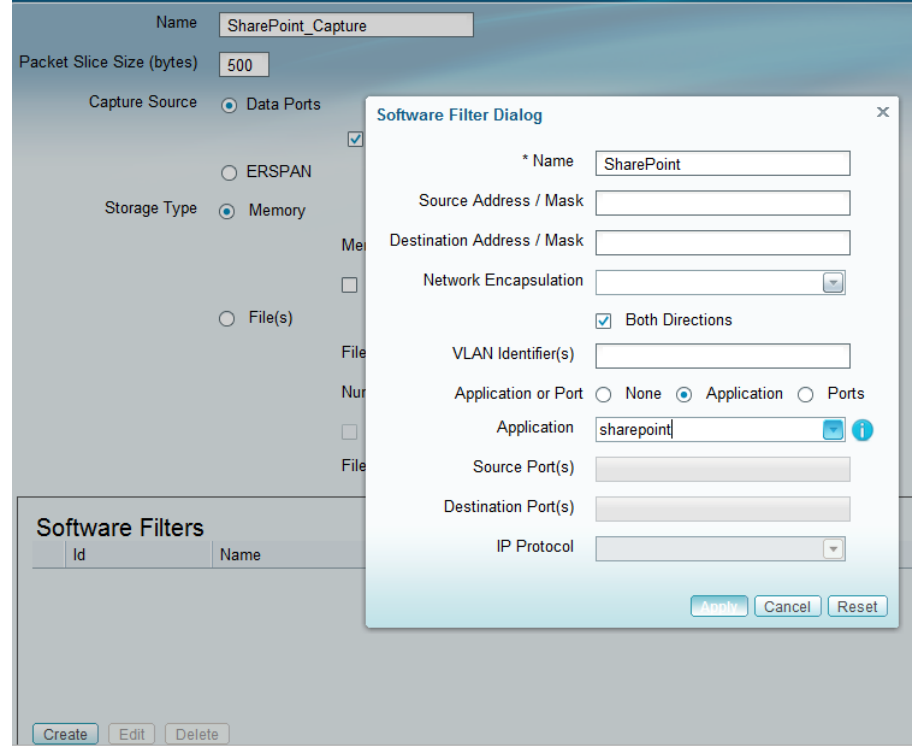

Step 7: Click Apply, and then click Submit. The capture session is created.

**Procedure 7 Set up Cisco NAM alarm e-mail** 

Step 1: Navigate to Administration > System > E-Mail Setting, and then choose Enable Mail.

Step 2: Enter the hostname of the External Mail Server.

Step 3: In the Mail Alarm to field, enter one or more e-mail addresses that will receive the Cisco NAM alarm mail. Use a space to separate multiple e-mail addresses.

Step 4: Click Submit.

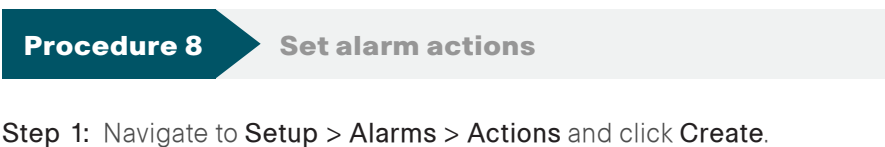

<span id="page-29-1"></span>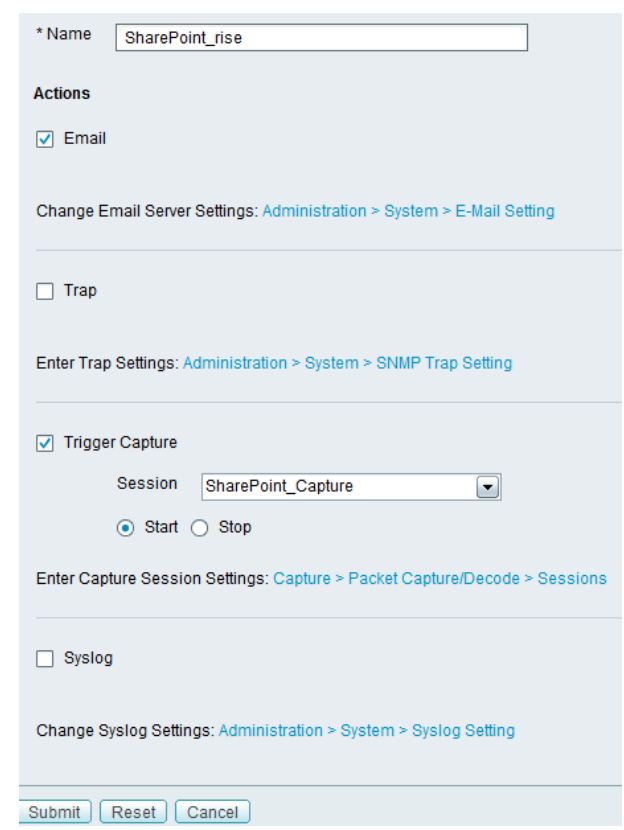

<span id="page-29-0"></span>Step 2: Enter a description of the alarm event. (For example, SharePoint\_rise).

Step 3: Under Actions, select Email. When threshold on the rising value is violated, an email alert will be sent to the email you specified in Procedure 7.

Step 4: Select Trigger Capture, and under Session, choose SharePoint\_ Capture (configured earlier) and select Start. This starts a packet capture when the threshold on the rising value is violated.

### Step 5: Click Submit.

The Alarm Events table displays the newly configured Alarm Event in its list.

Step 6: To create a second event for the falling edge alarm action, repeat steps 1-5 with the following changes.

- Name-SharePoint fall
- Trigger Capture-Stop

<span id="page-30-0"></span>

### **Procedure 9** Set alarm thresholds

Step 1: Navigate to Setup > Alarms > Thresholds.The Alarm Events table displays any configured Alarm Events.

Step 2: Click Create, and then click the Response Times tab.

Step 3: Enter a name for the response time threshold (for example, SharePoint\_ResponseTime).

Step 4: In the Application list, choose sharepoint.

Step 5: Under Server, choose the Site as Data Center and the Host as Any (because there is more than one server in the data center hosting SharePoint).

Step 6: Under Actions, choose the alarm actions you created in procedure 8 for the rising edge of the threshold and the falling edge of the threshold. In this example, SharePoint rise is associated with the rising action and SharePoint fall is associated with the falling action.

Step 7: Under Response Time Metrics, choose Average Response Time and set the Rising value to 10,000 milliseconds and Falling value to 8,000 milliseconds.

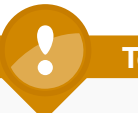

### **Tech Tip**

You can add more metrics for this threshold by clicking Add Metrics.

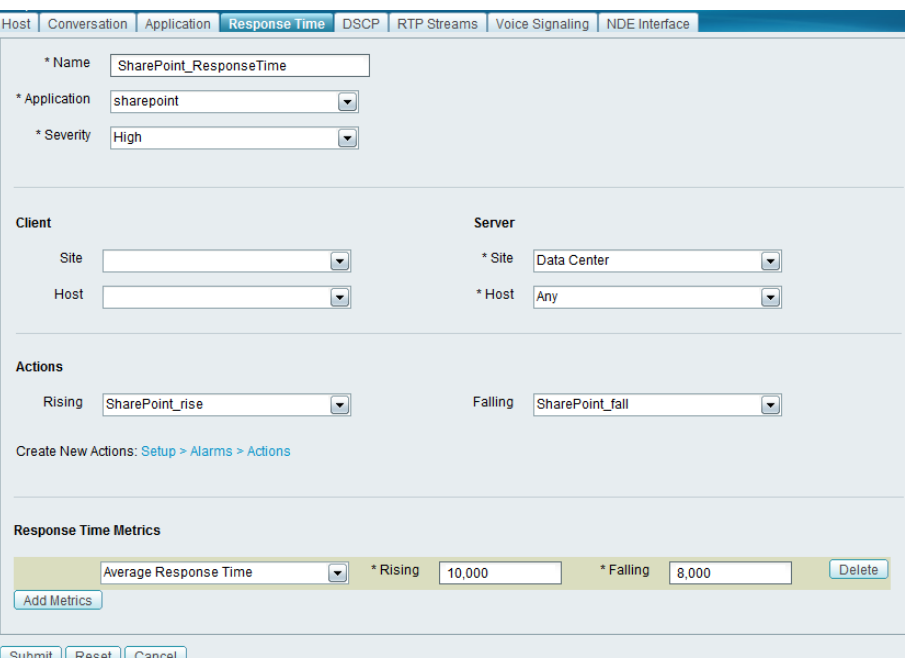

#### Step 8: Click Submit.

<span id="page-30-1"></span>**Procedure 10 > View alarm summary** 

When you receive an e-mail alert that SharePoint response time has exceeded your configured threshold, you can use the Cisco NAM dashboard to learn more details of the alarm as well as analyze the triggered packet capture. To help reduce time and effort in analyzing the packet capture, invoke Error Scan to quickly view just the packets with anomalies.

Step 1: Navigate to Monitor > Overview > Alarm Summary and view the Top N Applications by Alarm Count chart.

### Step 2: Identify the SharePoint application.

Step 3: Click SharePoint and click All Alarms. Additional details appear.

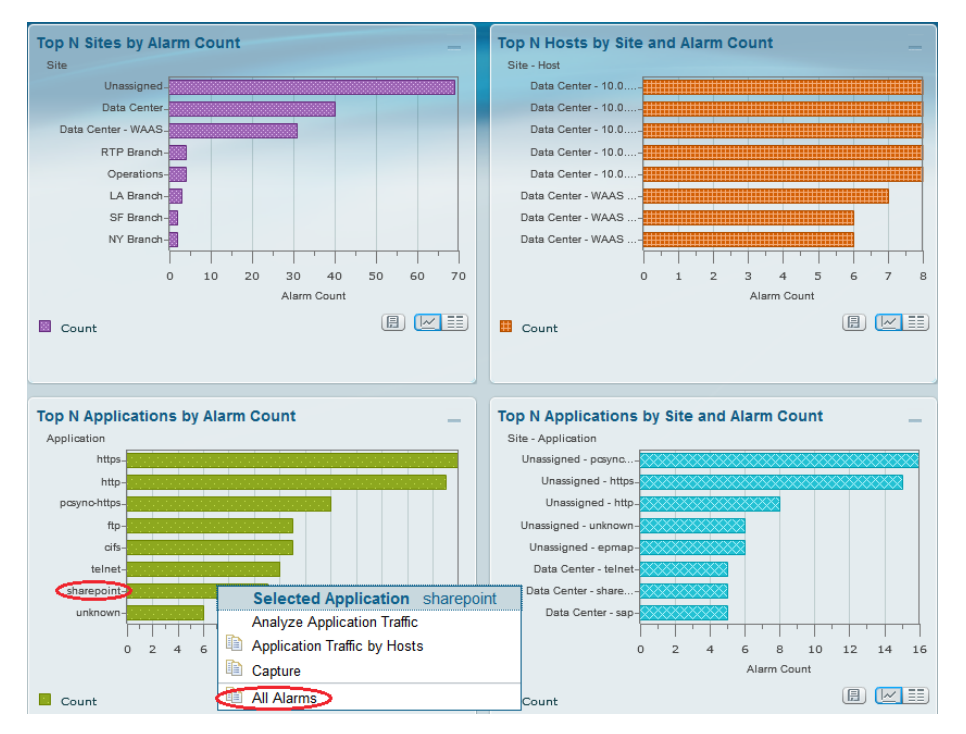

Procedure 11 Decode triggered packet capture

Step 1: Navigate to Capture > Packet Capture/Decode > Sessions, and then select the **SharePoint Capture** (created earlier) that was triggered when the SharePoint threshold was violated.

### Step 2: Click Decode. A dialog box showing packet decode appears.

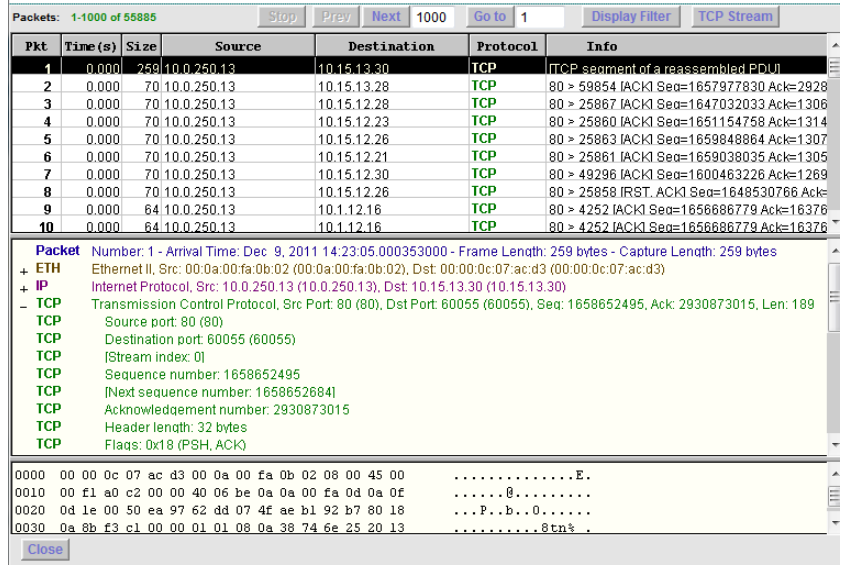

<span id="page-31-1"></span>

**Procedure 12 Scan for packet capture errors** 

Step 1: Navigate to Capture > Packet Capture/Decode > Sessions and select SharePoint Capture.

<span id="page-31-0"></span>Step 2: If the capture is in progress, click Stop.

Step 3: Click Save To File.

Step 4: In the pop up window, provide a New File Name and click OK.

Step 5: Navigate to Capture > Packet Capture/Decode > Files and select the SharePoint Capture.pcap.

Step 6: Click Errors Scan. The Capture Errors and Warnings Information popup screen opens.

<span id="page-32-0"></span>Step 7: Select a packet with an anomaly, and then click Decode Packets. You can further analyze the packet and continue troubleshooting.

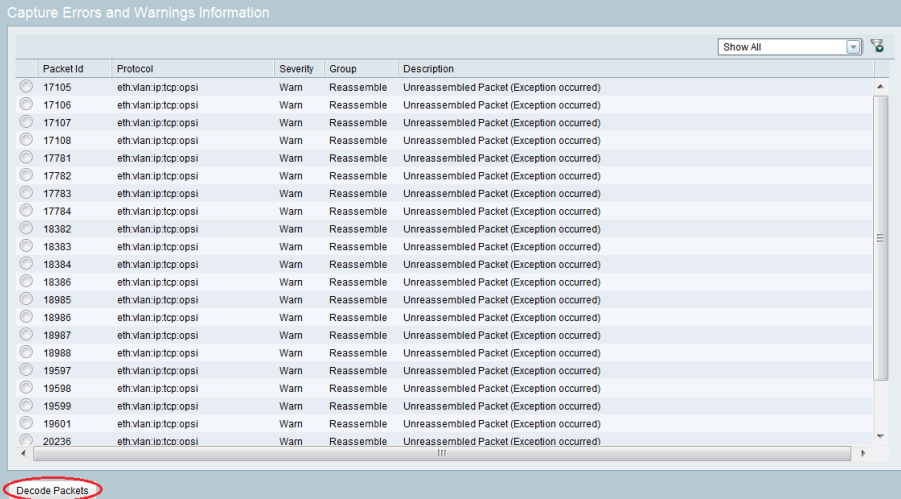

### **Process**

Analyzing and Troubleshooting Voice

- 1. [Enable voice and RTP monitoring](#page-32-1)
- 2. [Analyze RTP streams](#page-32-2)
- 3. [View regional office traffic use](#page-34-0)

In this scenario, you are an IT network manager responsible for an enterprise network. You currently have deployed the Cisco Prime NAM on Cisco ISR G2 SRE 700 in the Singapore regional office and have configured a regional office site and a Campus Core site.

In order to resolve a scenario where a couple of users have opened a trouble ticket describing experience of choppy audio into a call in the last couple of days, follow the procedures in this process.

**Procedure 1 Enable voice and RTP monitoring** 

Step 1: Navigate to Setup > Monitoring > Voice.

Step 2: Ensure that Enable Call Signal Monitoring is selected and that you are satisfied with the default MOS values.

<span id="page-32-1"></span>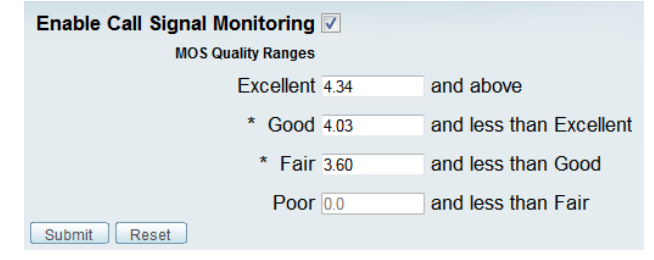

Step 3: Navigate to Setup > Monitoring > RTP Filter and ensure that Enable RTP Stream Monitoring is selected.

<span id="page-32-2"></span>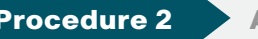

Procedure 2 Analyze RTP streams

Step 1: Navigate to Analyze > Media > RTP Streams.

Step 2: In the Interactive Report panel on the left, click Filter.

Step 3: Under Site, specify the regional office site under Site.

### Step 4: For Time Range, specify the last 1 hour and click Submit.

The RTP Streams chart appears.

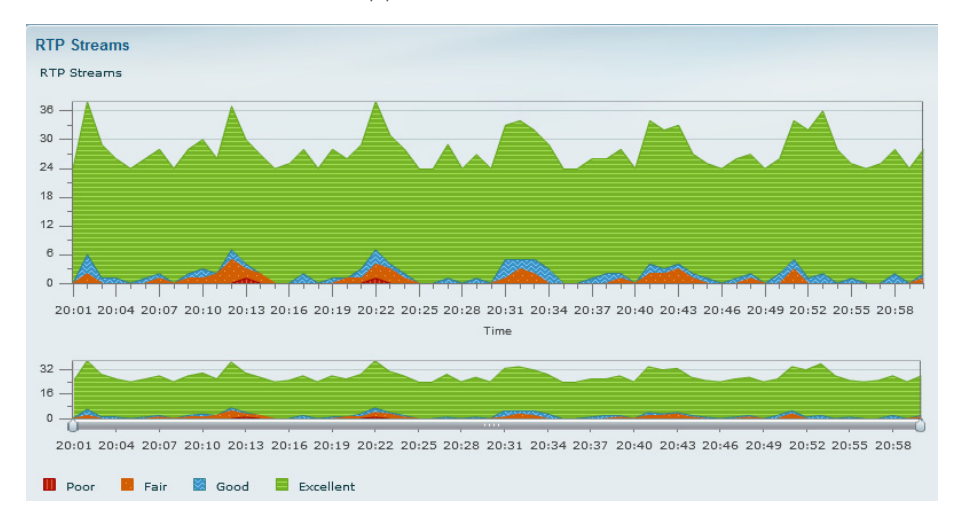

Step 5: To analyze poor MOS values, use the slider controls on the bar to zoom in to a time interval. In the following figure, there are a total of forty-one RTP streams with one RTP stream rated with a poor MOS value and three RTP streams rated with a fair MOS value.

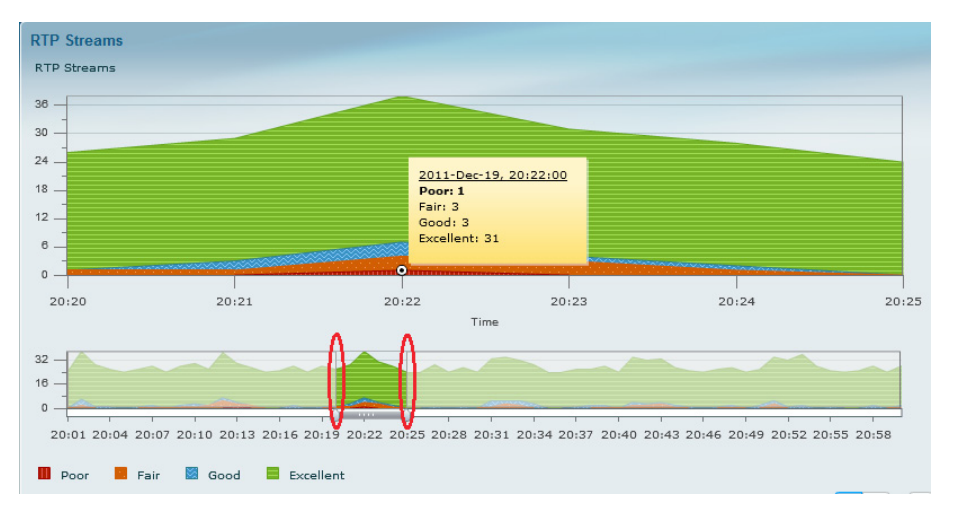

Step 6: Scroll down to view the Top N Source/Destination Endpoints, Top N RTP Stream, and Top N RTP Streams by Adjusted Packet Loss % charts.

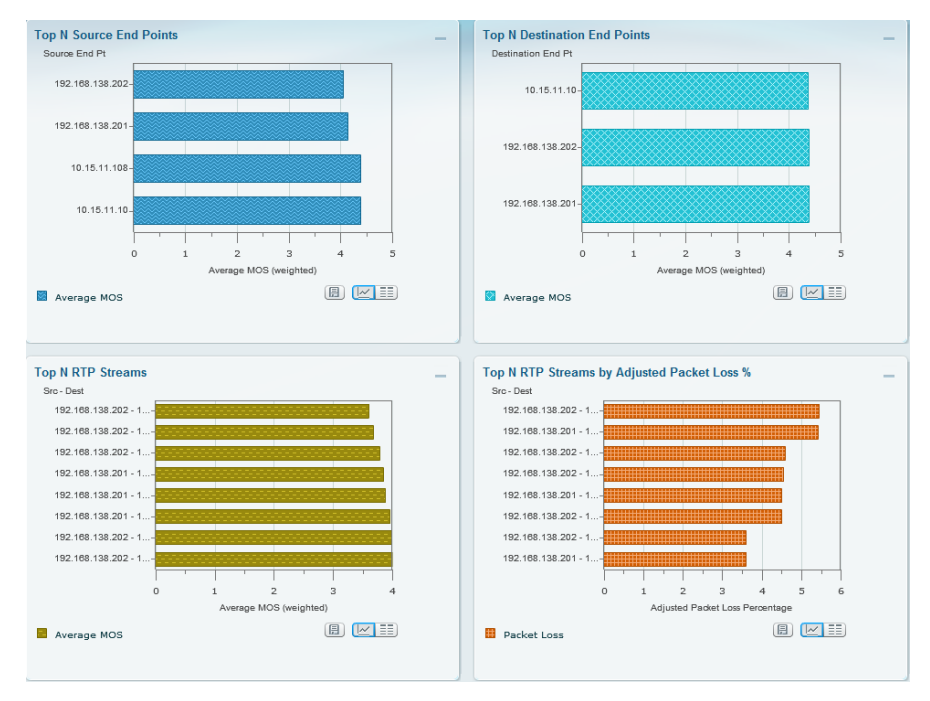

Step 7: To further analyze a RTP Stream, select an endpoint from the Top N RTP Streams by Adjusted Packet Loss % chart, click on a data-point of interest, and then click RTP Stream Details.

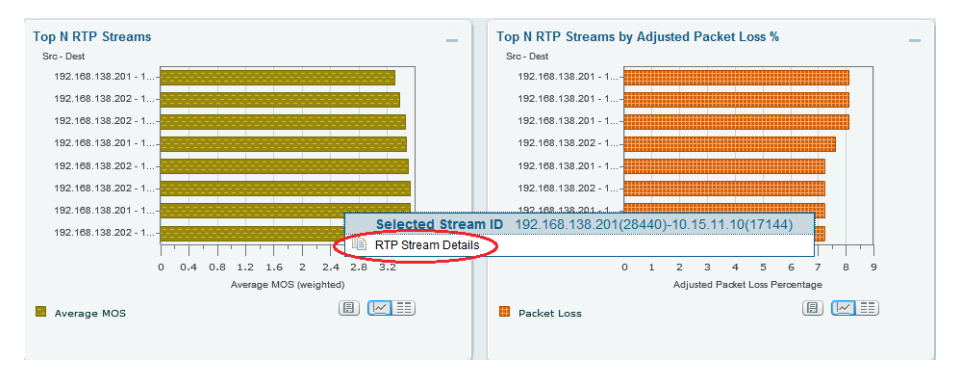

A new dialog box appears, providing various RTP Stream information such as codec, MOS, jitter, packet loss, RTP Stream Stats Summary and RTP Stream Stats Details.

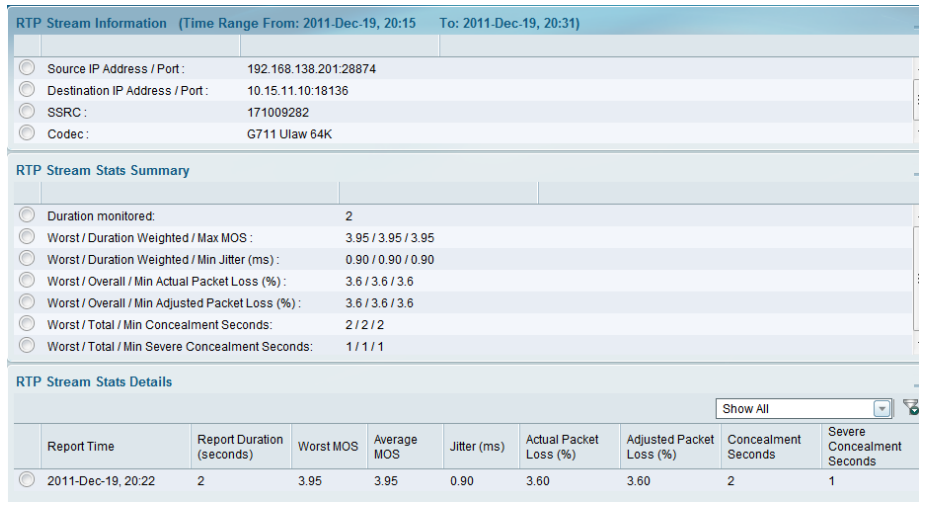

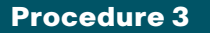

**Procedure 3** View regional office traffic use

Step 1: Navigate to Monitor > Overview > Site Summary.

Step 2: In the Top N Sites by Traffic chart grid view, observe Regional Office traffic use.

<span id="page-34-0"></span>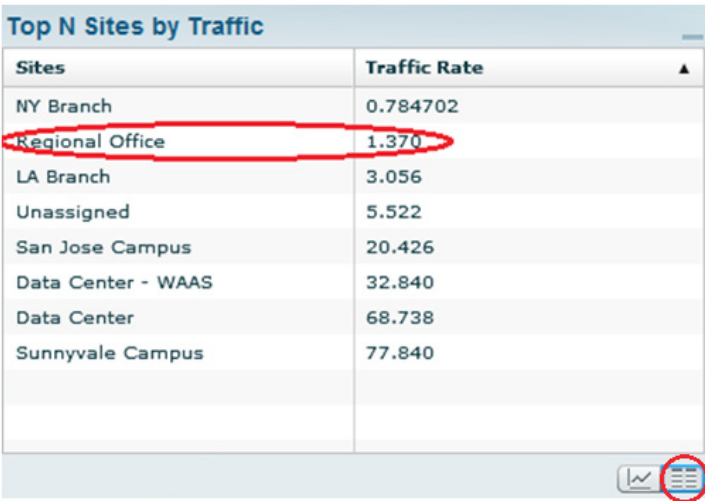

## **Notes**

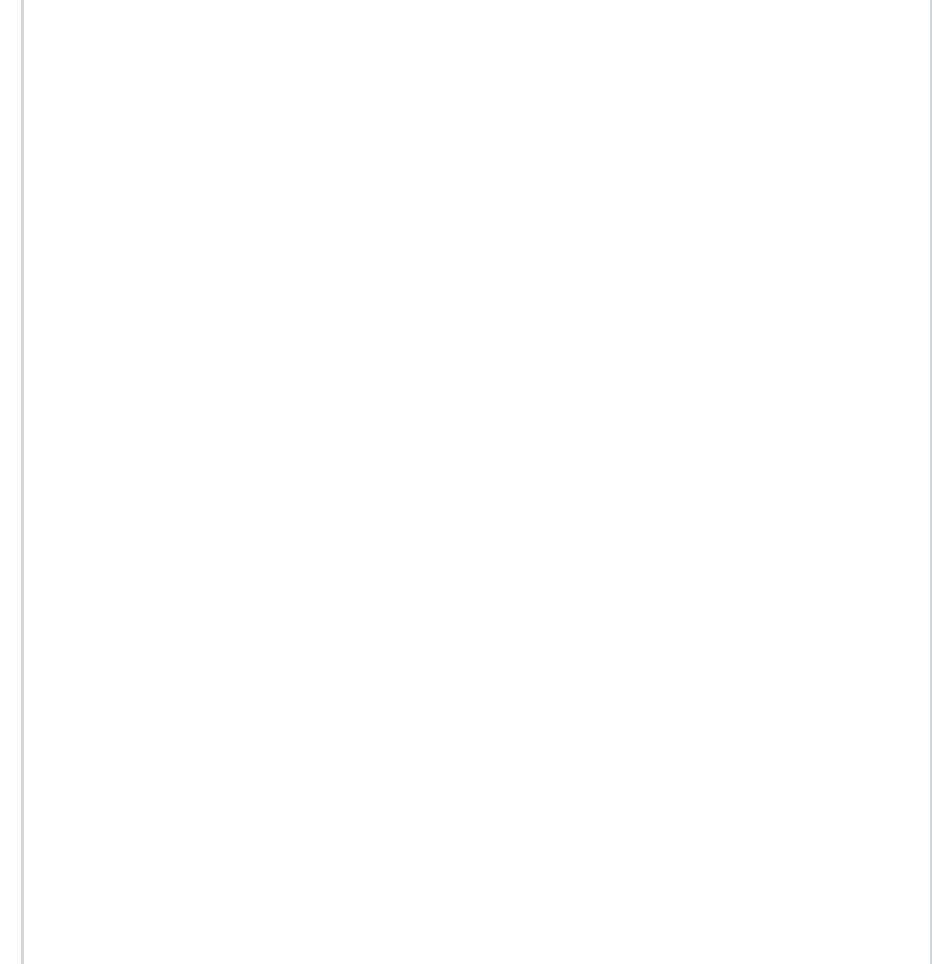

# <span id="page-35-0"></span>**Summary**

Cisco Prime NAM offers flexibility in different network deployments with various form factors. This—coupled with built-in analytics for real-time monitoring, historical analysis, and threshold-based proactive troubleshooting—provides unmatched visibility into existing networks, ensures reliable delivery of applications, provides a consistent user experience, improves operating efficiency, maximizes IT investments, anticipates infrastructure changes, and helps scale to an appropriate network.

## **Notes**

# <span id="page-36-0"></span>Additional Information

Cisco Prime Network Analysis Module

### <http://www.cisco.com/go/nam>

Cisco Prime Network Analysis Module Product Family Data sheets

[http://www.cisco.com/en/US/prod/collateral/netmgtsw/ps5740/ps5688/](http://www.cisco.com/en/US/prod/collateral/netmgtsw/ps5740/ps5688/ps10113/data_sheet_c78-642316.html) [ps10113/data\\_sheet\\_c78-642316.html](http://www.cisco.com/en/US/prod/collateral/netmgtsw/ps5740/ps5688/ps10113/data_sheet_c78-642316.html)

Product Portfolio:

Cisco Catalyst 6500 Series Network Analysis Module (NAM-3)

<http://www.cisco.com/en/US/products/ps11659/index.html>

Cisco Catalyst 6500 Series Network Analysis Module (NAM-1/NAM-2)

[http://www.cisco.com/en/US/products/hw/modules/ps2706/ps5025/index.](http://www.cisco.com/en/US/products/hw/modules/ps2706/ps5025/index.html) [html](http://www.cisco.com/en/US/products/hw/modules/ps2706/ps5025/index.html)

Cisco NAM 2200 Series Appliances

<http://www.cisco.com/en/US/products/ps10113/index.html>

Cisco Prime Network Analysis Module (NAM) for ISR G2 SRE

<http://www.cisco.com/en/US/products/ps11658/index.html>

Install and Configuration Guides:

Cisco Catalyst 6500 Series Network Analysis Module (NAM-3)

[http://www.cisco.com/en/US/docs/net\\_mgmt/network\\_analysis\\_mod](http://www.cisco.com/en/US/docs/net_mgmt/network_analysis_module_software/5.1_2/switch/installation/guide/instcfg.html)[ule\\_software/5.1\\_2/switch/installation/guide/instcfg.html](http://www.cisco.com/en/US/docs/net_mgmt/network_analysis_module_software/5.1_2/switch/installation/guide/instcfg.html)

Cisco Catalyst 6500 Series Network Analysis Module (NAM-1/NAM-2)

[http://www.cisco.com/en/US/docs/net\\_mgmt/network\\_analysis\\_mod](http://www.cisco.com/en/US/docs/net_mgmt/network_analysis_module_software/5.1/switch/configuration/guide/Cisco_Catalyst_6500_Series_Switch_and_Cisco_7600_Series_Router_NAM_Installation_and_Configuration_Note,_5.1.html)ule\_software/5.1/switch/configuration/guide/Cisco\_Catalyst\_6500 Series\_Switch\_and\_Cisco\_7600\_Series\_Router\_NAM\_Installation\_and [Configuration\\_Note,\\_5.1.html](http://www.cisco.com/en/US/docs/net_mgmt/network_analysis_module_software/5.1/switch/configuration/guide/Cisco_Catalyst_6500_Series_Switch_and_Cisco_7600_Series_Router_NAM_Installation_and_Configuration_Note,_5.1.html)

Cisco NAM 2200 Series Appliances

[http://www.cisco.com/en/US/docs/net\\_mgmt/network\\_analysis\\_mod](http://www.cisco.com/en/US/docs/net_mgmt/network_analysis_module_appliance/5.1/2220/Cisco_NAM_Appliances_Installation_and_Configuration_Note_2220,_5.1.html)ule\_appliance/5.1/2220/Cisco\_NAM\_Appliances\_Installation\_and [Configuration\\_Note\\_2220,\\_5.1.html](http://www.cisco.com/en/US/docs/net_mgmt/network_analysis_module_appliance/5.1/2220/Cisco_NAM_Appliances_Installation_and_Configuration_Note_2220,_5.1.html)

Cisco Prime Network Analysis Module (NAM) for ISR G2 SRE

[http://www.cisco.com/en/US/docs/net\\_mgmt/network\\_analysis\\_mod](http://www.cisco.com/en/US/docs/net_mgmt/network_analysis_module_software/5.1/sm_sre/SM_SRE_incfg_5_1.html)[ule\\_software/5.1/sm\\_sre/SM\\_SRE\\_incfg\\_5\\_1.html](http://www.cisco.com/en/US/docs/net_mgmt/network_analysis_module_software/5.1/sm_sre/SM_SRE_incfg_5_1.html)

Cisco Prime Network Analysis Module 5.1(2) User Guides

[http://www.cisco.com/en/US/docs/net\\_mgmt/network\\_analysis\\_mod](http://www.cisco.com/en/US/docs/net_mgmt/network_analysis_module_software/5.1_2/user/guide/NAM_UG512.html)[ule\\_software/5.1\\_2/user/guide/NAM\\_UG512.html](http://www.cisco.com/en/US/docs/net_mgmt/network_analysis_module_software/5.1_2/user/guide/NAM_UG512.html)

Cisco Prime Network Analysis Module 5.1(2) Software Download

<http://www.cisco.com/cisco/software/navigator.html>

# <span id="page-37-0"></span>Appendix A: Cisco Prime Network Analysis Module Deployment Guide Product List

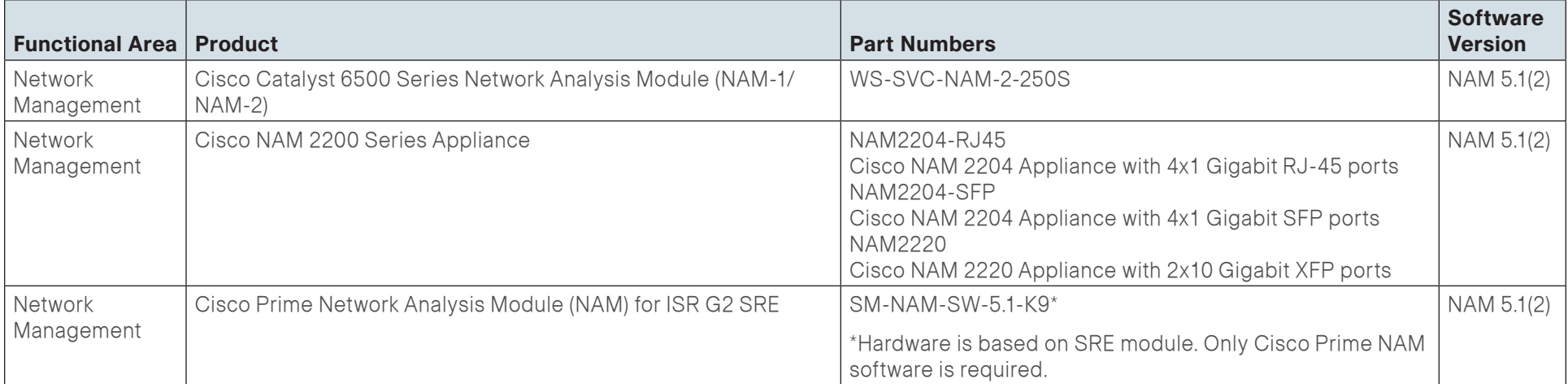

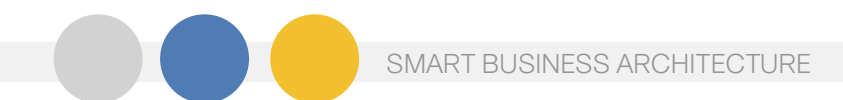

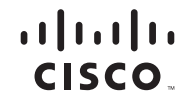

Americas Headquarters Cisco Systems, Inc. San Jose, CA

Asia Pacific Headquarters Cisco Systems (USA) Pte. Ltd. Singapore

Europe Headquarters Cisco Systems International BV Amsterdam, The Netherlands

Cisco has more than 200 offices worldwide. Addresses, phone numbers, and fax numbers are listed on the Cisco Website at www.cisco.com/go/offices.

Cisco and the Cisco Logo are trademarks of Cisco Systems, Inc. and/or its affiliates in the U.S. and other countries. A listing of Cisco's trademarks can be found at www.cisco.com/go/trademarks. Third party trademarks ment partner does not imply a partnership relationship between Cisco and any other company. (1005R)

B-0000147-1 1/12